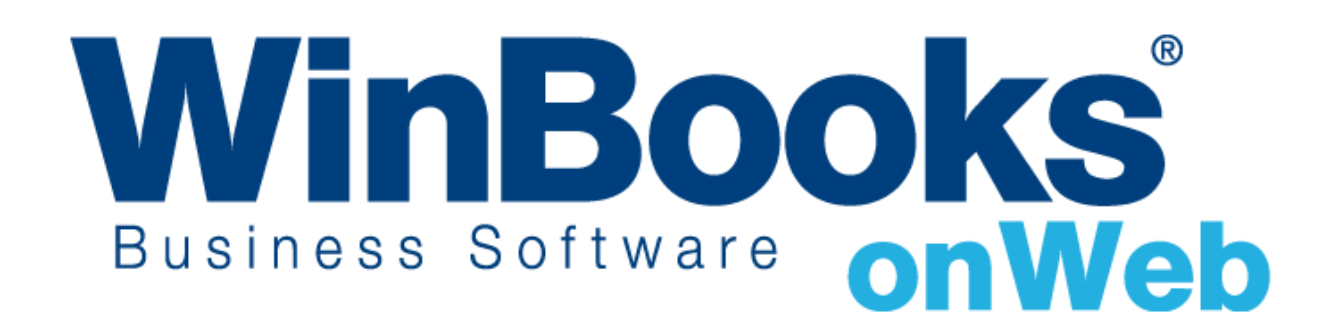

# **Aide au démarrage du module de gestion des Immobilisés**

# Bienvenue dans le module de Gestion des Immobilisés de WinBooks on Web

Cette documentation est destinée à vous apprendre à utiliser le module de Gestion des Immobilisés et comment celui-ci peut vous assister dans la gestion de votre entreprise.

Avec le module de Gestion des Immobilisés, vous pouvez:

- Facilement créer de nouveaux immobilisés de différentes manières en fonction des besoins de votre entreprise
- Facilement calculer et gérer vos dotations aux immobilisés
- \* Facilement effectuer vos opérations ponctuelles (réalisation, plus value, reprise, transfert, changement de méthode ou de durée,…)
- Visualiser vos informations d'immobilisés sous plusieurs formats: Excel, PDF et CSV

Note: Cette documentation se rapporte au module de Gestion des Immobilisés. Si vous avez une interrogation plus spécifique sur des modules tels que la Comptabilité Générale ou Analytique, la gestion des paiements, les CODA, la Facturation,…veuillez consulter notre site help.WinBooks.be

Pour avoir une vision des autres modules de la gamme WinBooks on Web ainsi que la tarification, veuillez consulter la page: <http://www.winbooks.be/fr/prices>

## Activation du module de gestion des Immobilisés

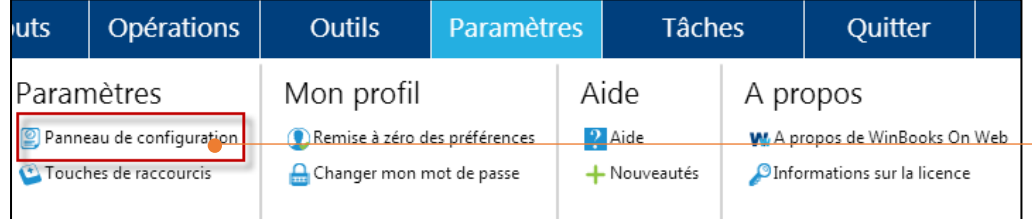

Sélectionnez **Panneau de Configuration** dans le menu **Paramètres**

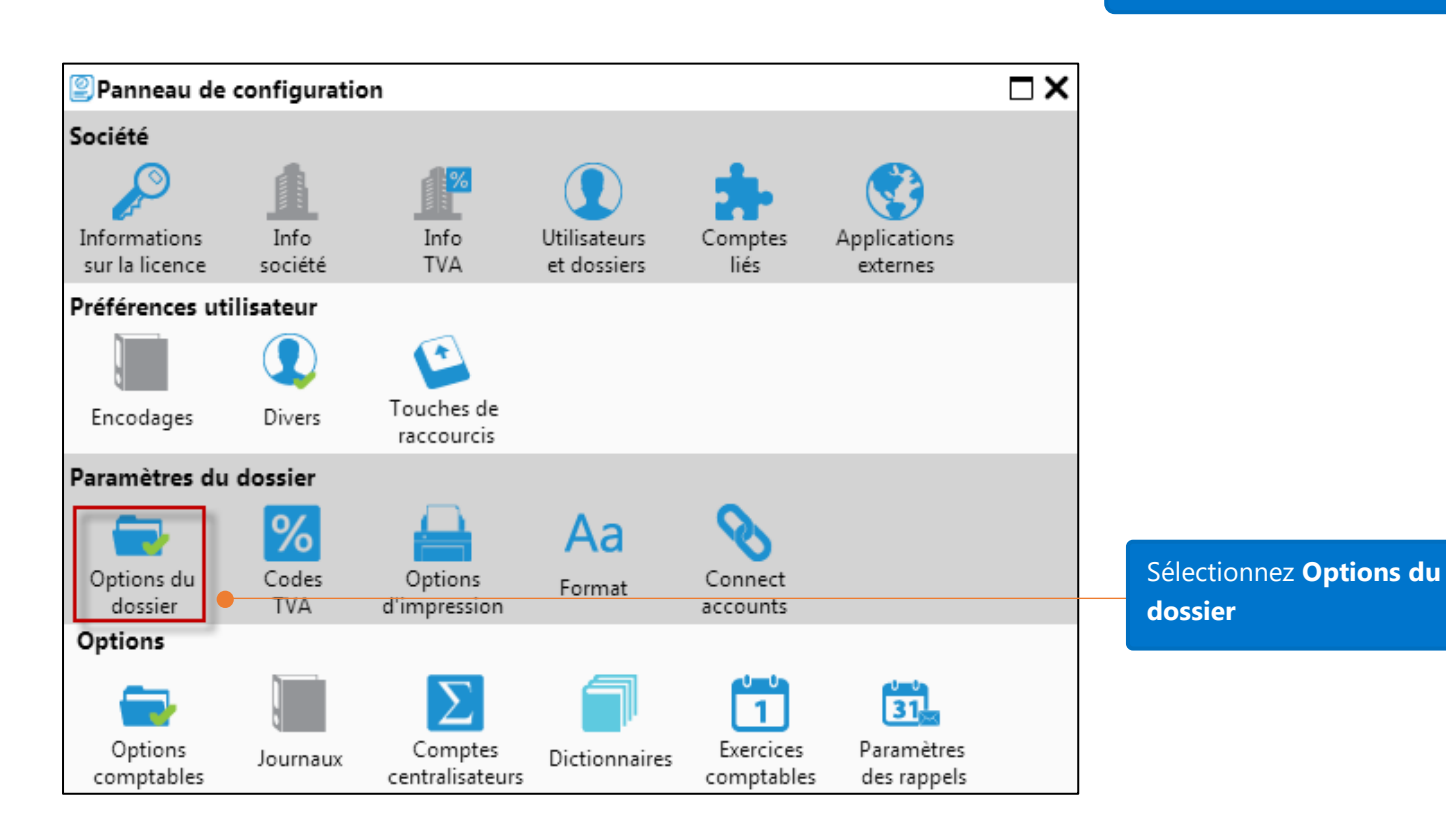

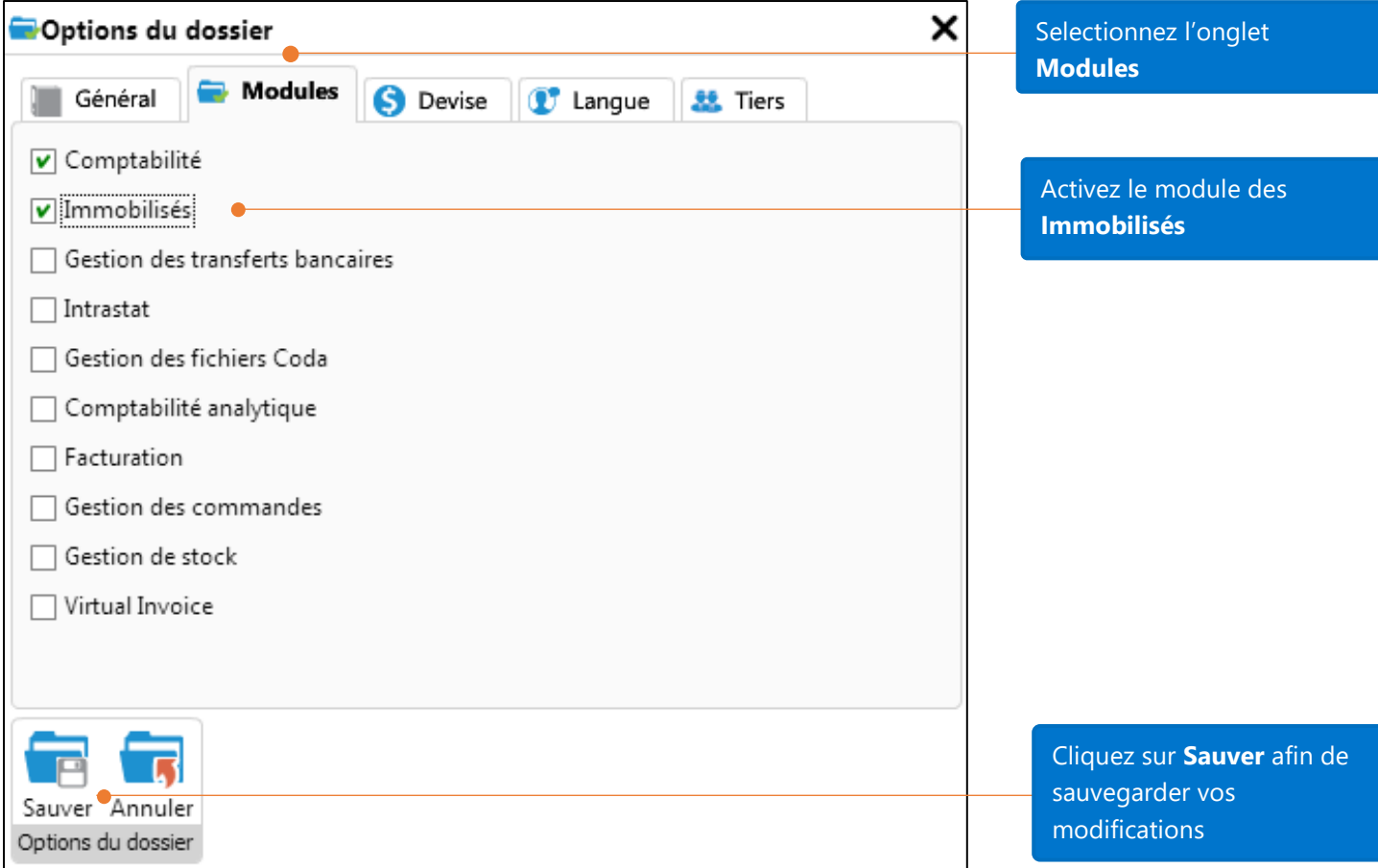

### Options des Immobilisés

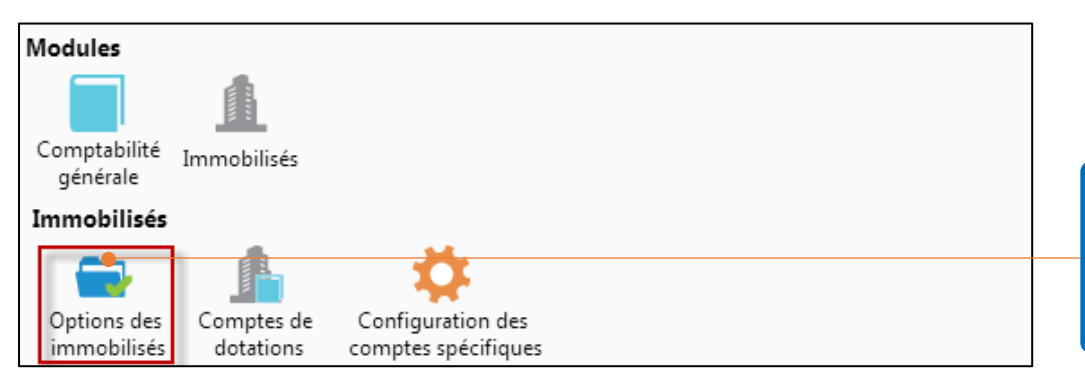

**Panneau de Configuration** – **Immobilisés** – **Options des immobilisés**

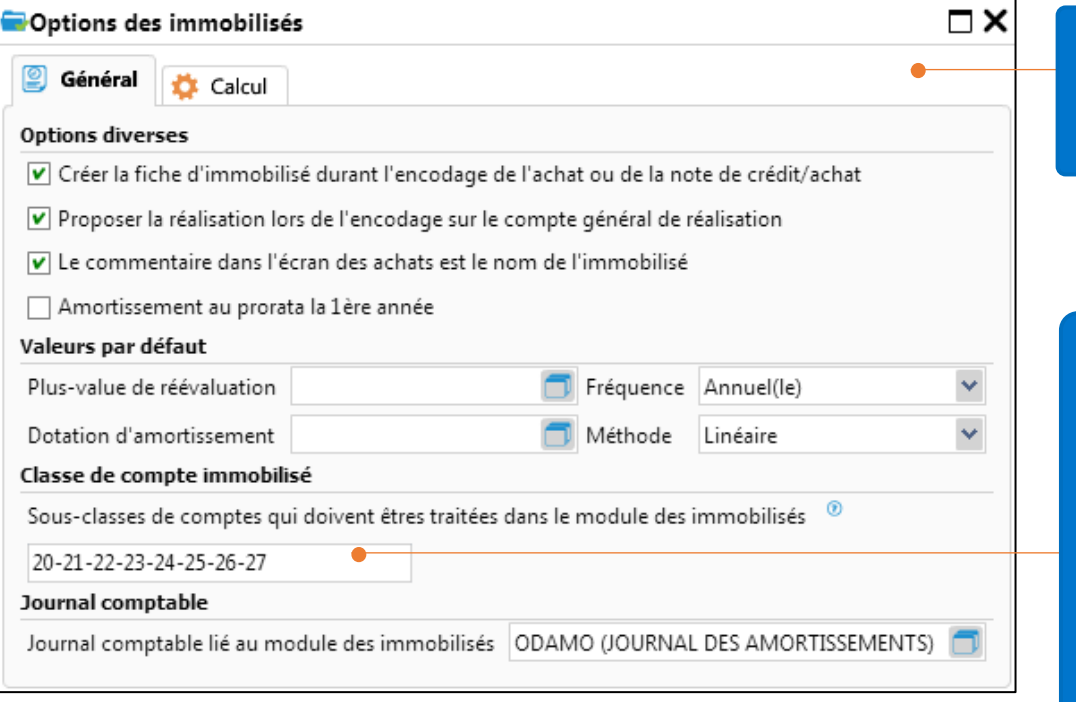

**Configuration** recommandée pour le paramétrage – Onglet Général

Sous-classes des comptes généraux. Lorsque vous imputerez une facture (ou une note de crédit) sur l'une de ces classes, le signalétique des immobilisés s'ouvrira automatiquement afin d'y renseigner les informations relatives à l'immobilisé.

#### **Options diverses**

1 V Créer la fiche d'immobilisé durant l'encodage de l'achat ou de la note de crédit/achat

2 V Proposer la réalisation lors de l'encodage sur le compte général de réalisation

3 V Le commentaire dans l'écran des achats est le nom de l'immobilisé

4 Amortissement au prorata la 1ère année

1. Lorsqu'une classe de compte est utilisée dans une facture ou une note de crédit, la fiche signalétique des immobilisés s'ouvre automatiquement

2. Lorsque le compte de réalisation est utilisé dans une vente, la fenêtre de réalisation s'ouvre automatiquement 3. Le commentaire encodé dans l'achat sera reprit comme nom d'immobilisé 4. La charge d'amortissement de l'année 1 sera ventilée sur le nombre de jours postérieurs à l'achat dans l'année 1

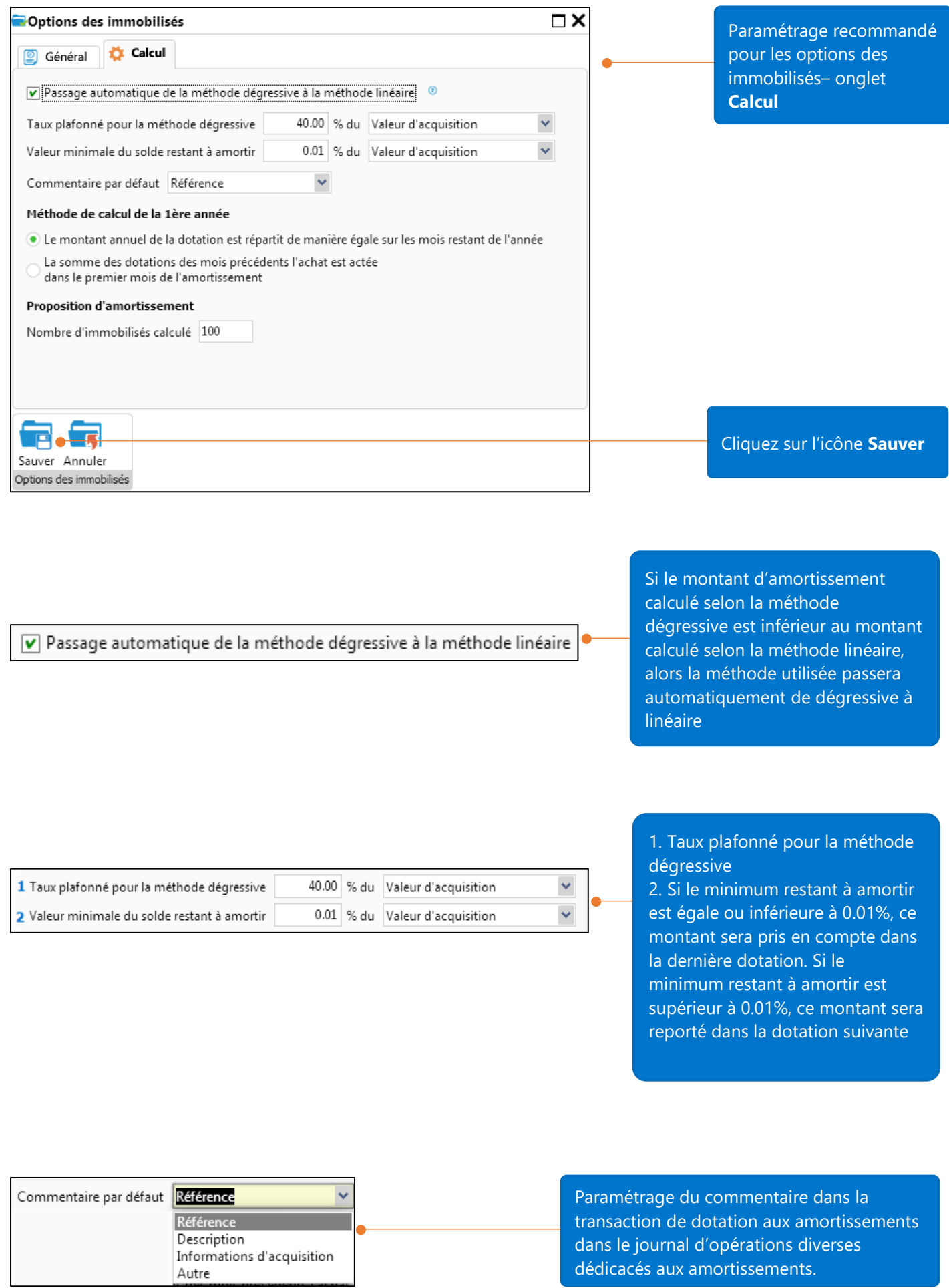

6

### Comptes de dotations

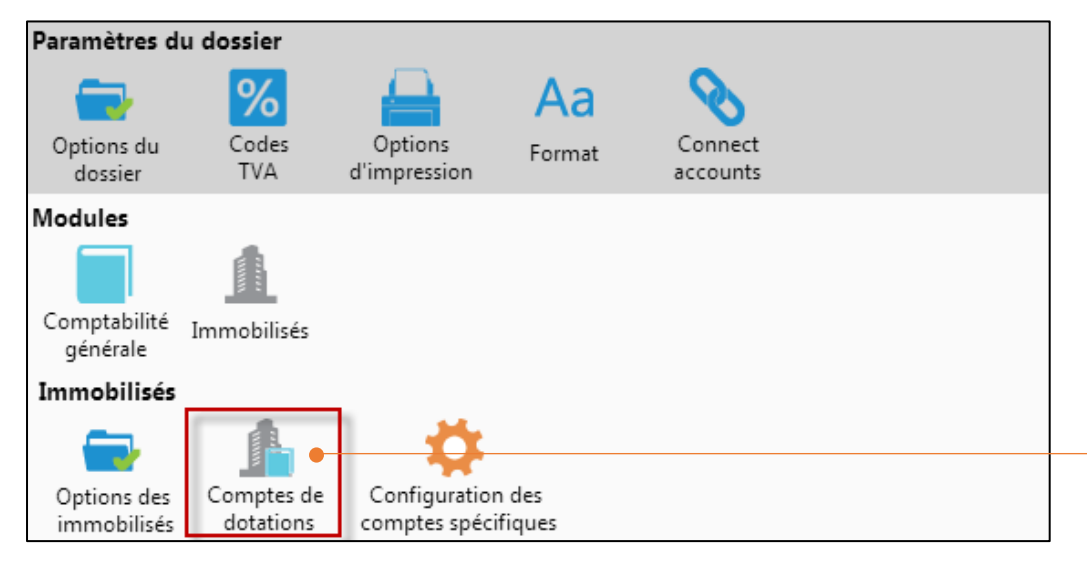

Sélectionnez **Panneau de Configuration – Immobilisés – Comptes de dotations**

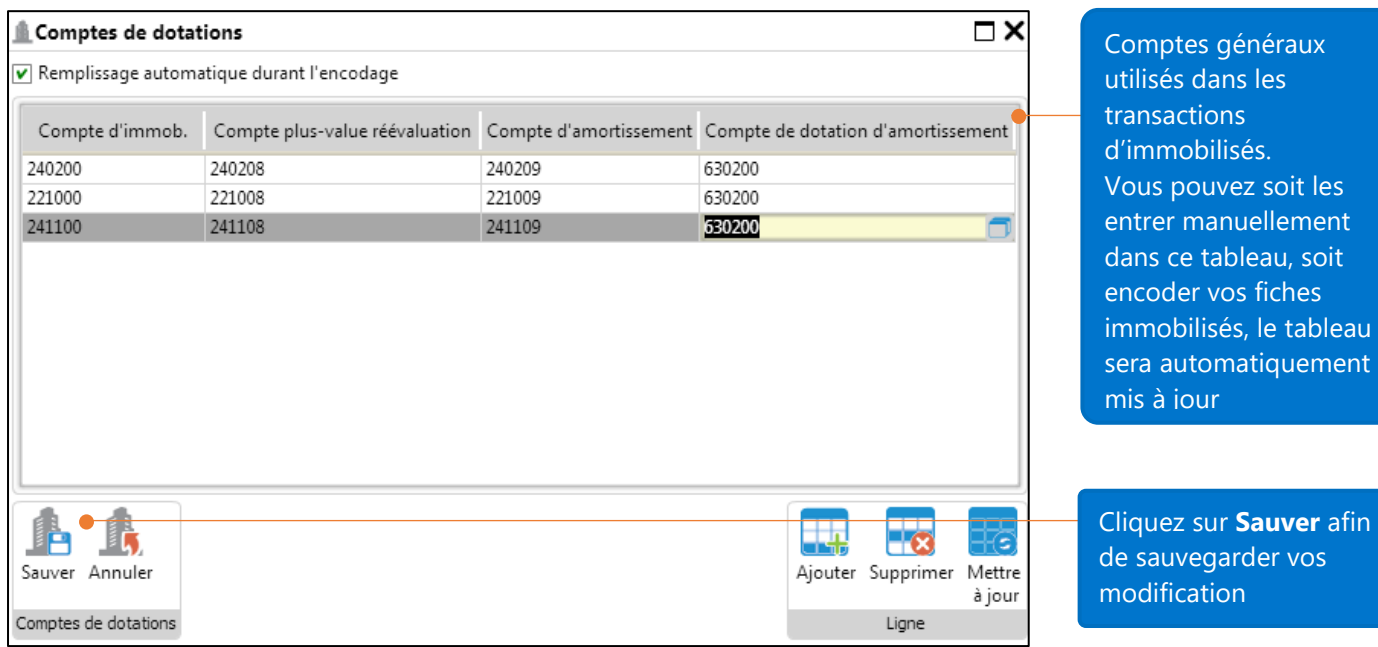

## Création d'un nouvel immobilisé

En fonction de votre activité, vous pouvez créer une fiche immobilise de différentes manières :

1. Création du nouvel immobilisé durant l'encodage de l'achat

Pour créer un immobilisé durant l'encodage de l'achat, l'option suivante doit être activée :

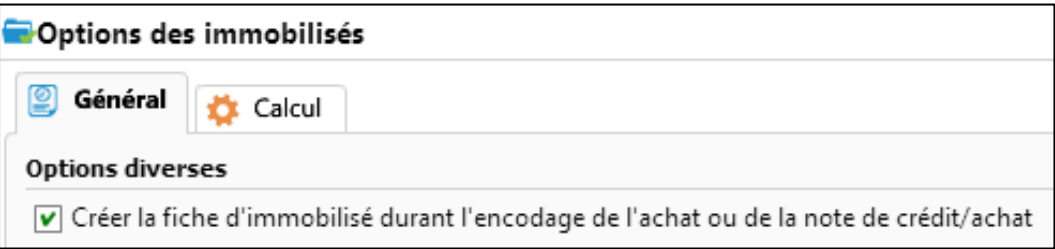

Encodez l'achat sur le compte comptable d'immobilisé, sauvegardez ensuite votre document via l'icône sauver.

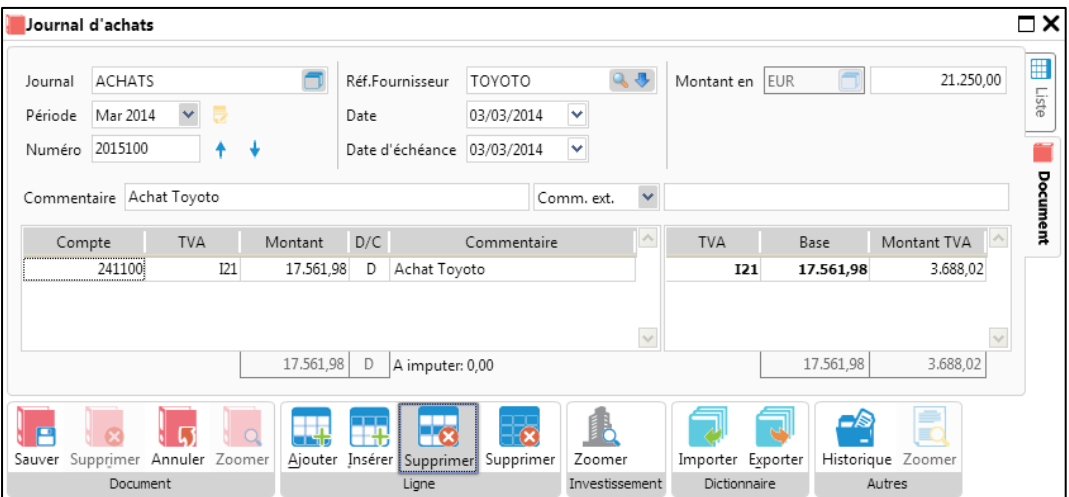

Après avoir cliqué sur l'icône **Sauver** dans la fenêtre d'encodage d'achat, la fenêtre signalétique d'immobilisés s'ouvrira automatiquement. Vous retrouverez dans celle-ci certaines informations relatives à l'encodage de votre transaction.

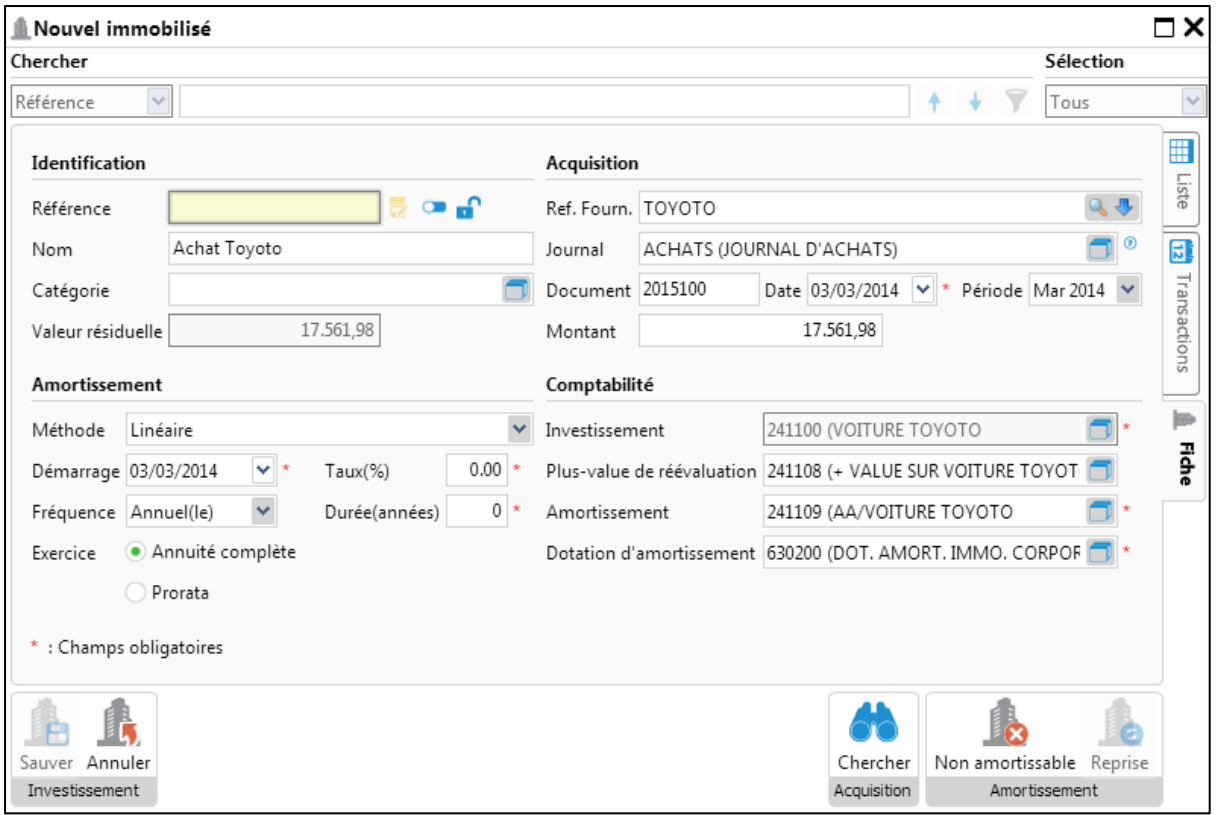

Remplissez les informations obligatoires de l'immobilisé (champs marqués d'un \*). Note: pour l'amortissement vous pouvez entrer soit le taux, soit la durée. Le calcul correct se fera

automatiquement. Cliquez sur l'icône **Sauver** afin de sauvegarder vos informations.

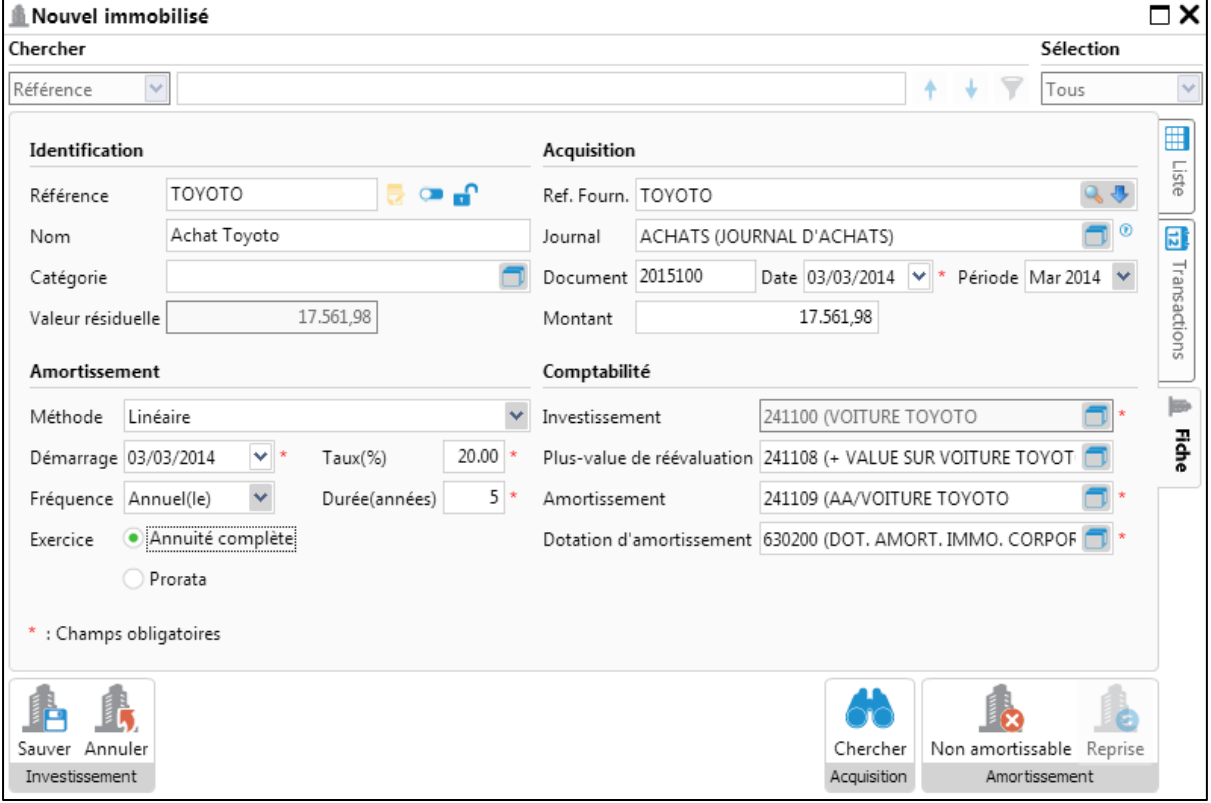

#### 2. Création d'un nouvel immobilisé sans liaison à une transaction de comptabilité générale

Cette méthode est utilisée lorsque vous décidez d'encoder une fiche d'immobilisé sans relation avec une transaction d'achat. La transaction d'immobilisé ne sera pas attachée à une transaction comptable. Cette transaction sera rattachée à un journal spécifique appelé OLDTOTAL.

Cliquez sur **Fichiers** (dans la barre des menus) – **Immobilisés**.

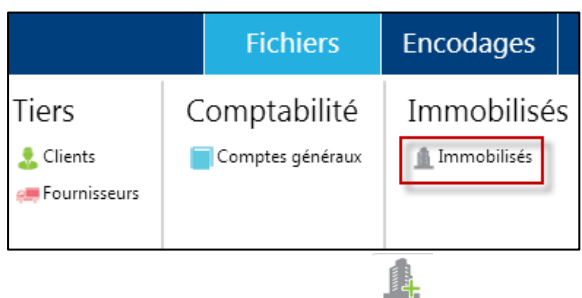

Clicquez sur l'icône **Ajouter**

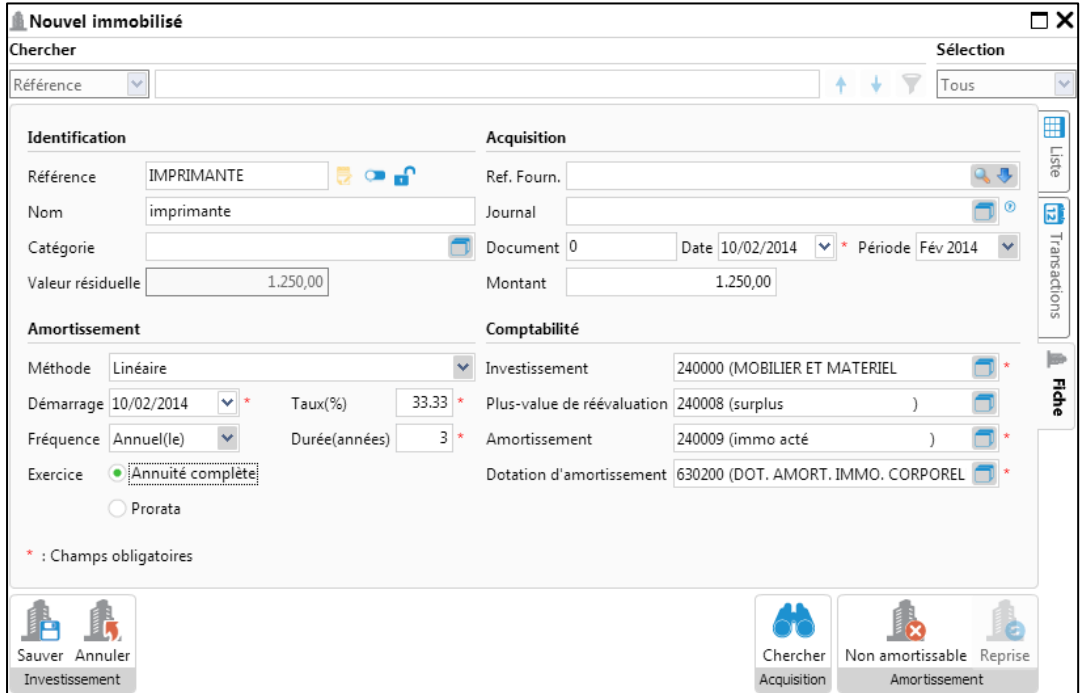

Remplissez les champs nécessaires à la création de votre immobilisé.

Lorsque vous cliquez sur **Sauver**, un message d'avertissement vous invitera à ouvrir l'écran de recherche de transaction. Comme votre immobilisé n'est rattaché à aucun document comptable, répondez par **Non** à l'invitation de ce message.

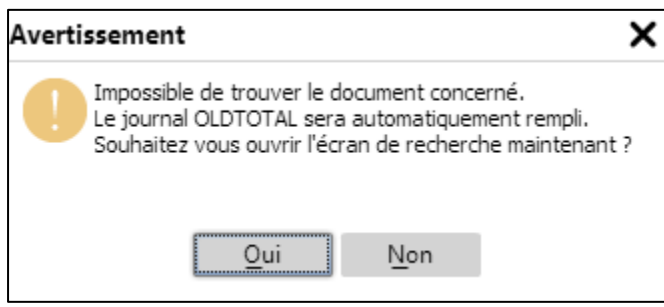

Après avoir répondu **Non**, l'immobilisé sera rattaché au journal OLDTOTAL. Cela signifiera que cet immobilisé n'est pas relié à une transaction comptable.

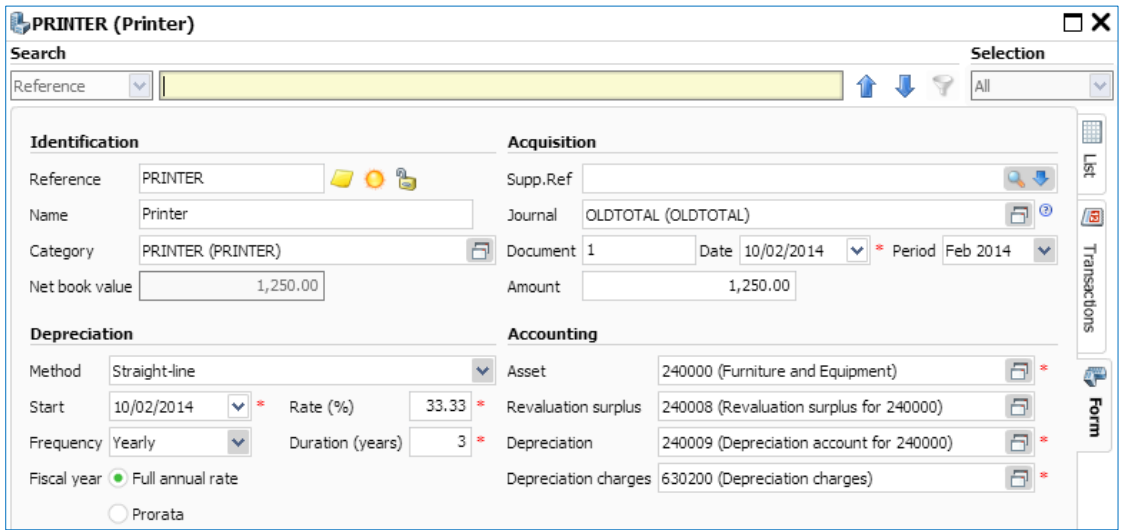

3. Création d'un immobilisé lors de l'encodage de la balance d'ouverture

Vous pouvez encoder la situation d'un bien immobilisé dans la balance d'ouverture de vos comptes via votre Opération Diverse d'ouverture.

Sélectionnez **Encodage** (dans la barre des menus) – **Opérations Diverses**.

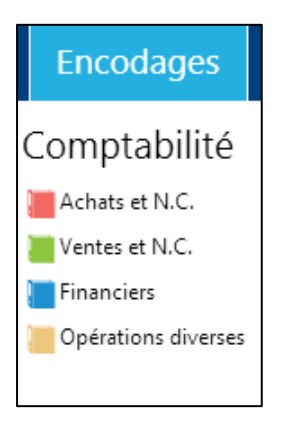

Choisissez votre journal d'ouverture OPDOUV et cliquez sur l'icône **Ajouter** .

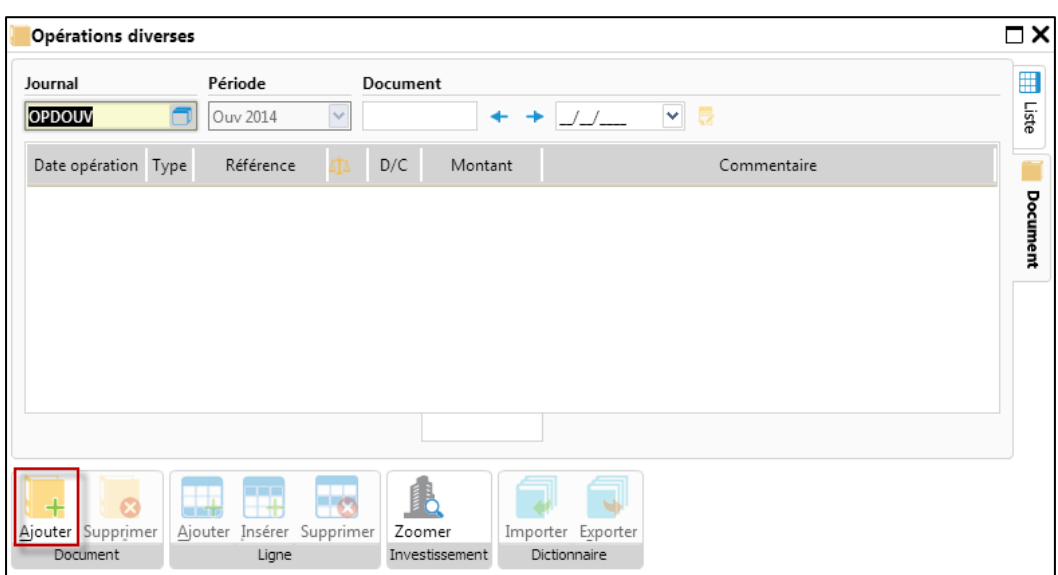

Encodez la situation de votre immobilisé.

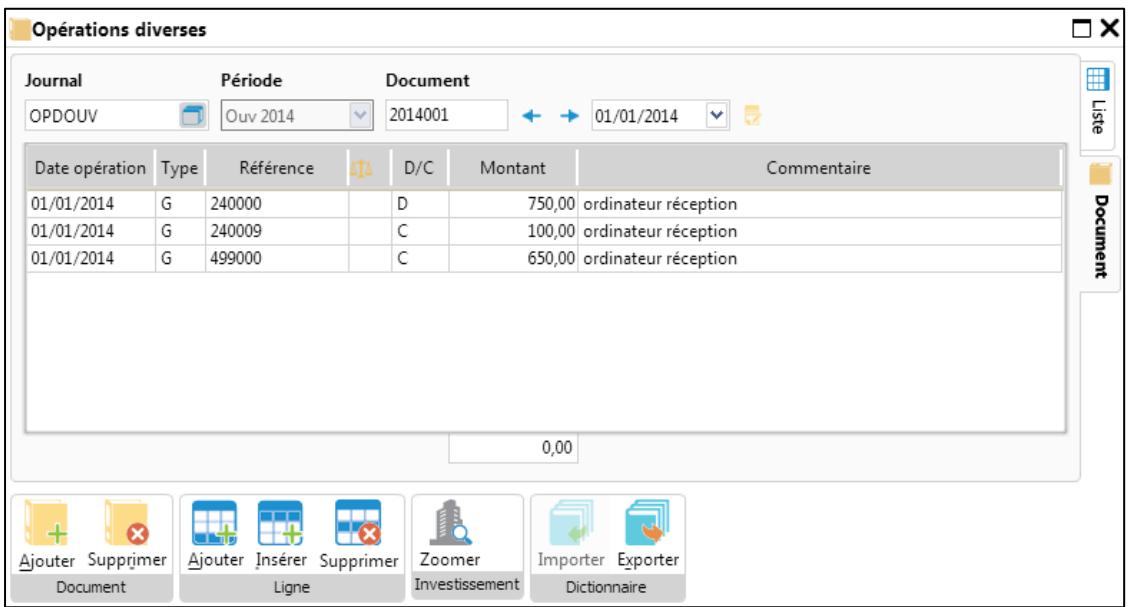

Retournez ensuite dans le signalétique des immobilisés (**Fichiers** – **Immobilisés**).

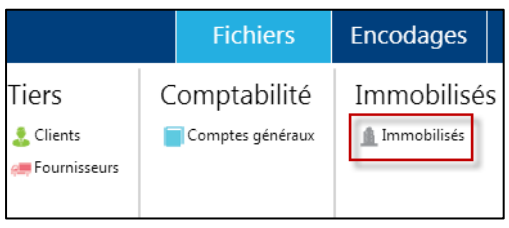

Cliquez sur l'icône **Ajouter**

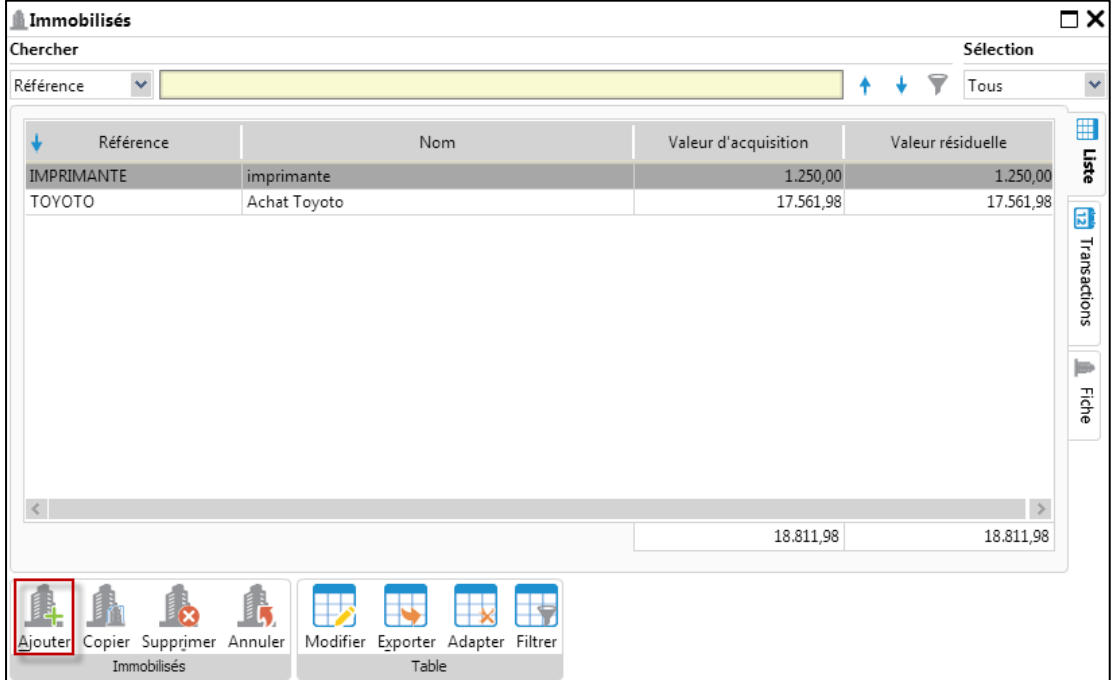

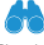

Encodez les renseignements relatifs à l'amortissement, cliquez ensuite sur l'icône **Chercher** afin de retrouver la transaction comptable associée.

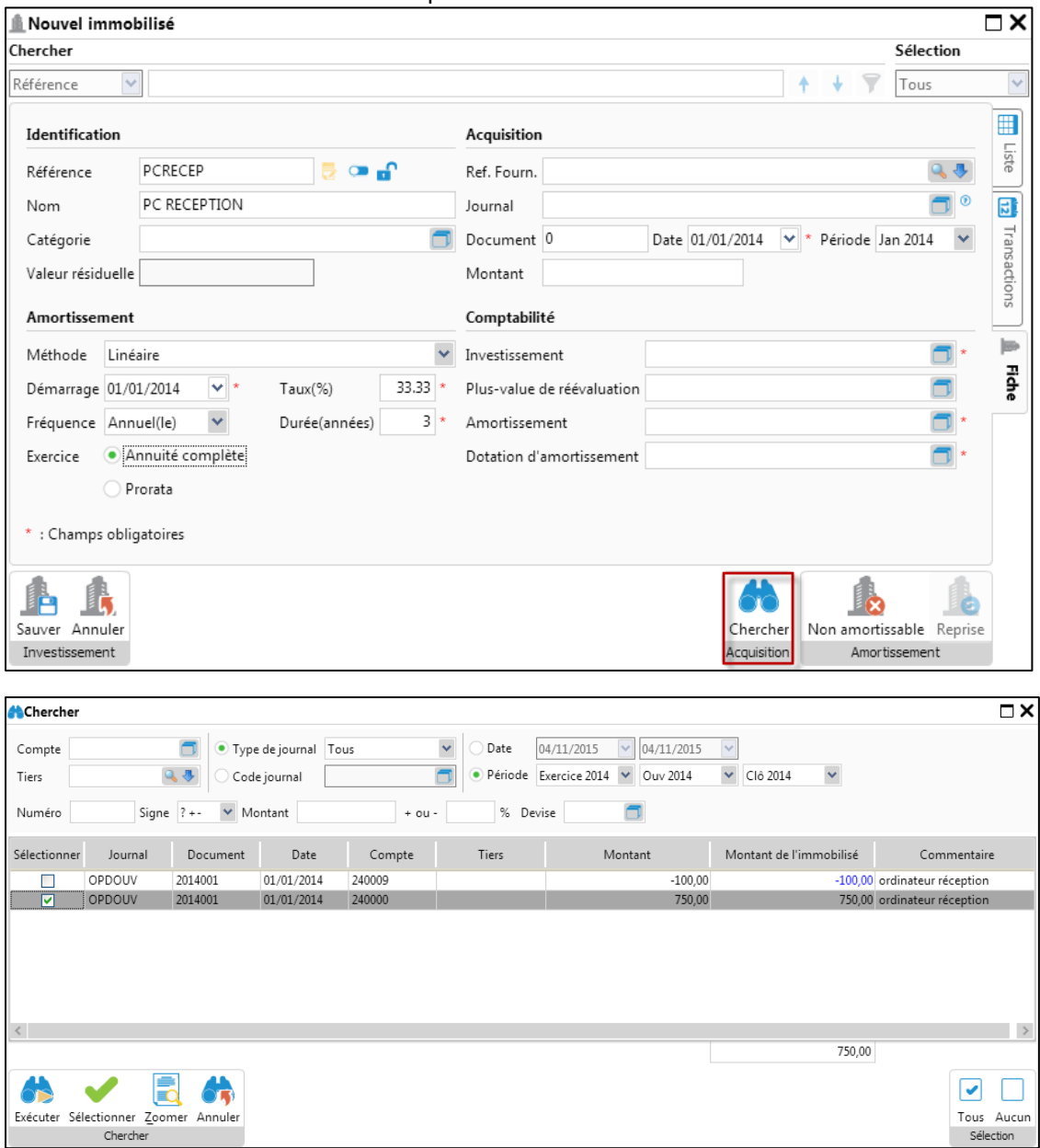

Vous pouvez affiner votre recherche en spécifiant le **Compte**, le **Tiers** (client ou fournisseur), le **Type de journal** ou un **Code journal** spécifique, et un **Numéro** de document.

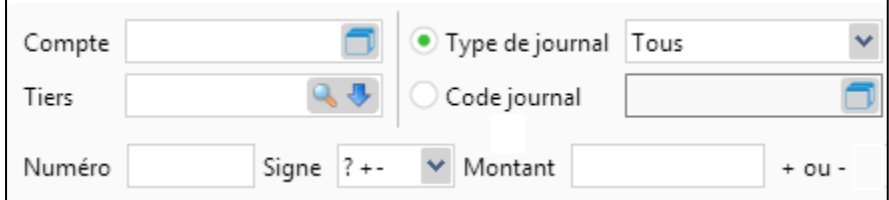

Il existe 2 options complémentaires de recherche de votre transaction d'immobilisé : par **Date** ou par **Période**. Vous pouvez sélectionner un intervalle de date ainsi qu'un intervalle de période

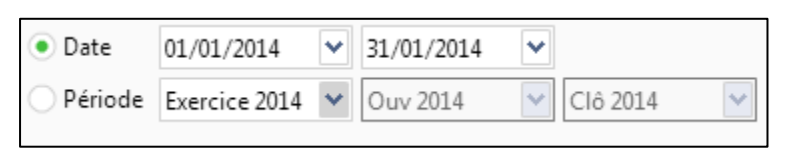

Vous pouvez également définir le **Signe** de l'opération (positif ou négatif), le **Montant**, un **Pourcentage** d'approximation ainsi que la **Devise** de l'opération recherchée

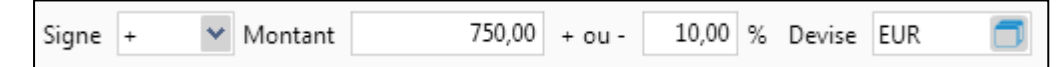

Retournons à présent à notre exemple et effectuons une recherché en spécifiant le montant.

Cliquons ensuite sur l'icône **Exécuter** , une seule opération sera affichée.

⊹

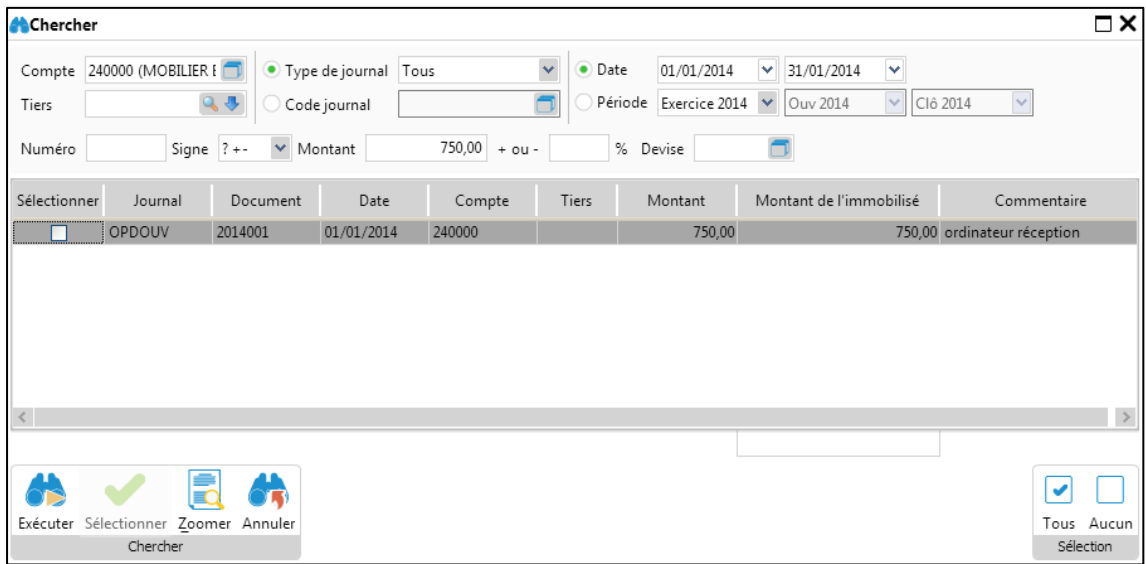

Sélectionnez l'opération, cliquez ensuite sur l'icône **Sélectionner**

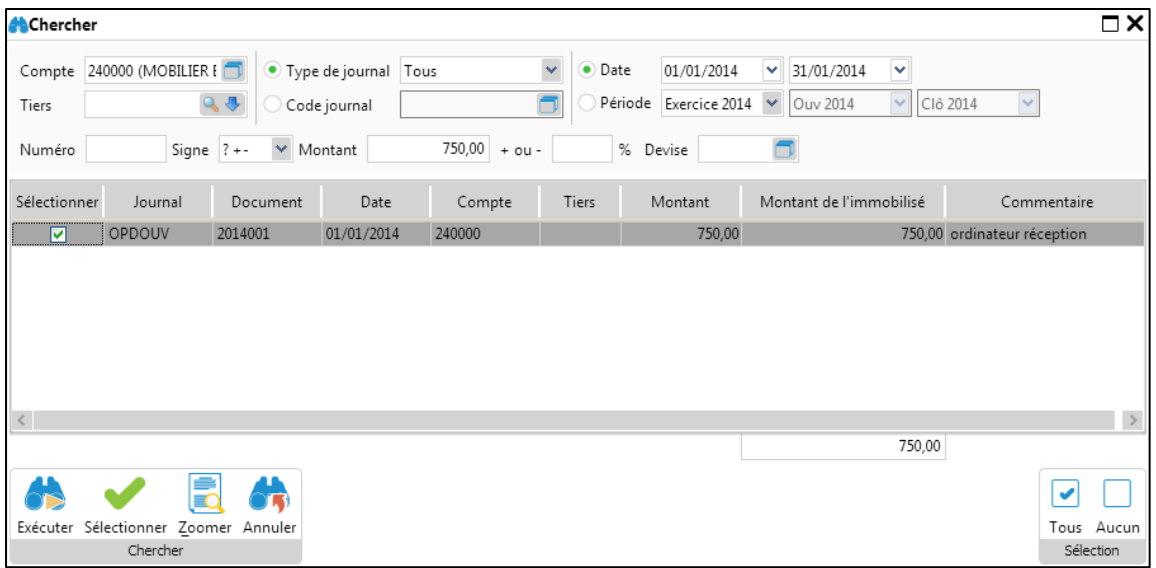

Après avoir sélectionné la transaction dans l'écran de recherche, toutes les informations relatives à cette transaction ont été copies dans la fiche signalétique de l'immobilisé. Cliquez ensuite sur l'icône

**Sauver** Sauver afin de sauvegarder vos informations.

瞐

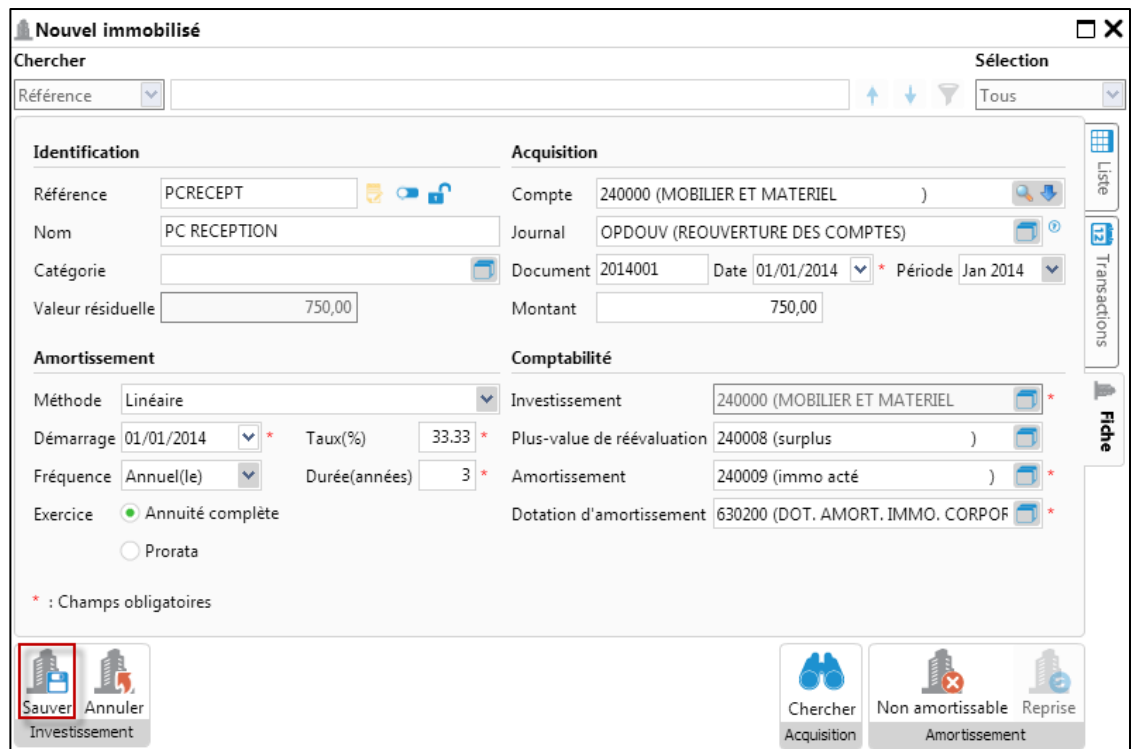

## Calcul de la proposition de dotation des amortissements

Dans notre exemple, la société à 3 immobilisés dont les dotations sont annuelles. Supposons que nous soyons le 31 décembre 2014 et que nous voulions amortir nos investissements.

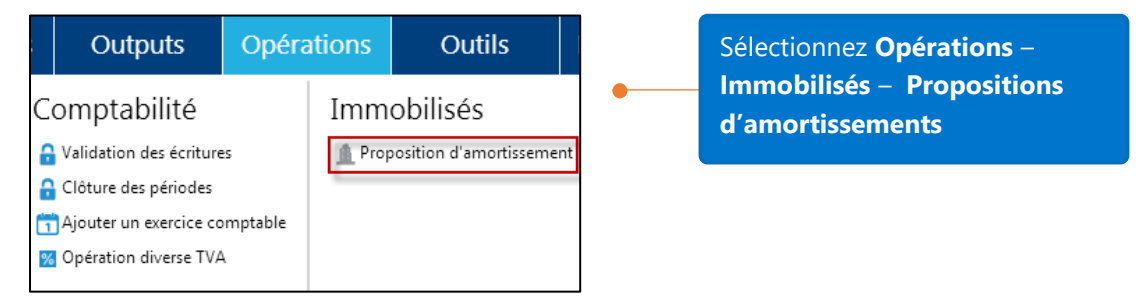

Vous pouvez calculer la dotation pour 1 ou plusieurs biens immobilisés. Lors de l'ouverture de la fenêtre de proposition de dotations, tous les immobilisés sont affichés par défaut. Vous pouvez via l'icône **de** ouvrir la liste des immobilisés afin d'effectuer votre sélection. Dans notre exemple nous allons sélectionner tous les

immobilisés. Cliquez sur l'icône **Calculer** Calculer afin de générer la proposition d'amortissement.

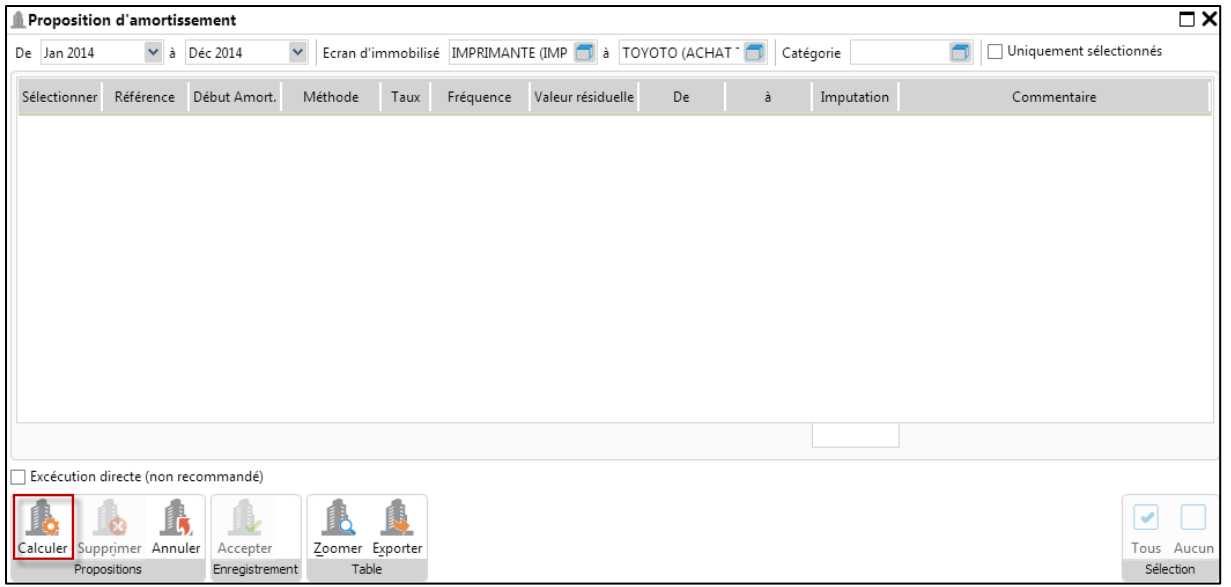

Le résultat du calcul est à présent affiché. Cliquez sur l'icône **Accepter** afin de comptabiliser la proposition d'amortissements dans la comptabilité

E.

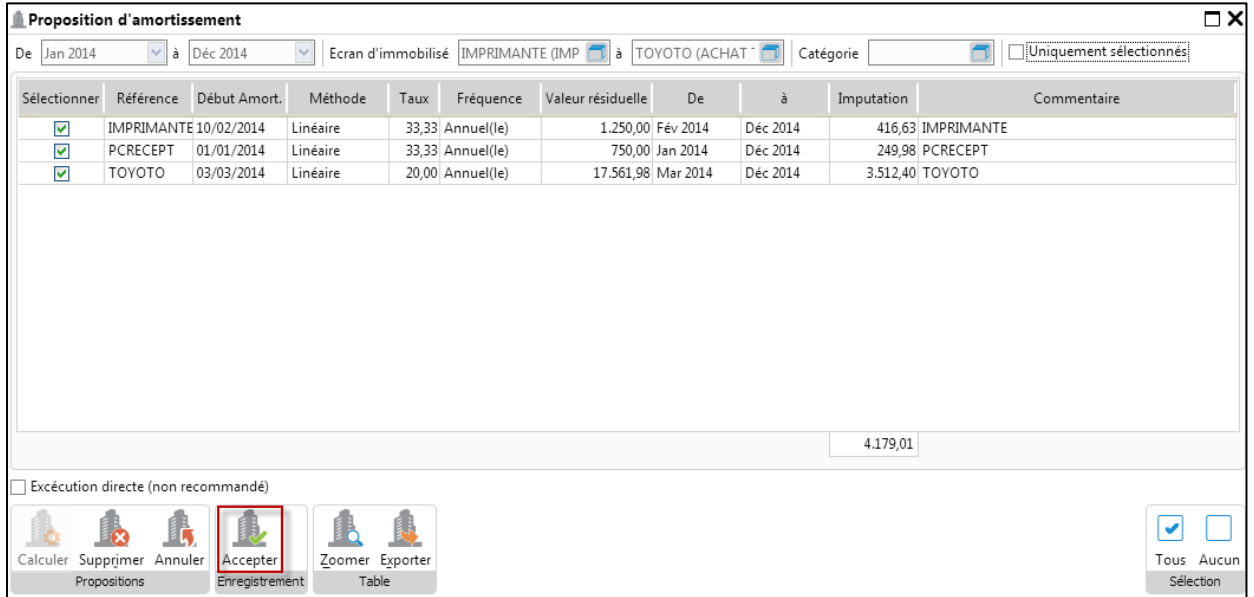

Après avoir cliqué sur l'icône **Accepter**, un message d'avertissement est affiché. Cliquez sur "**Oui**" si vous désirez comptabiliser la proposition d'amortissements dans la comptabilité.

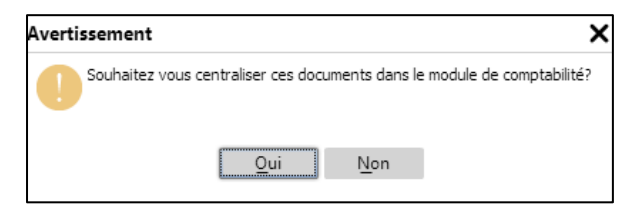

Une autre boîte de dialogue s'affiche: si vous cliquez sur "**Oui**", la proposition d'amortissements sera comptabilisée dans la période de clôture de votre année fiscale, si vous répondez par "**Non**", la proposition d'amortissements sera comptabilisée dans la période de décembre. Dans notre exemple, nous répondons par "**Non**".

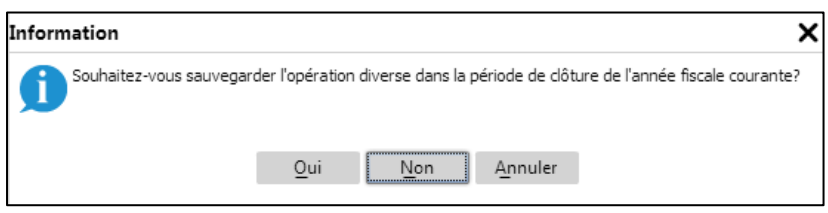

#### La proposition d'amortissement a été comptabilisée en décembre 2014 dans le journal ODAMO

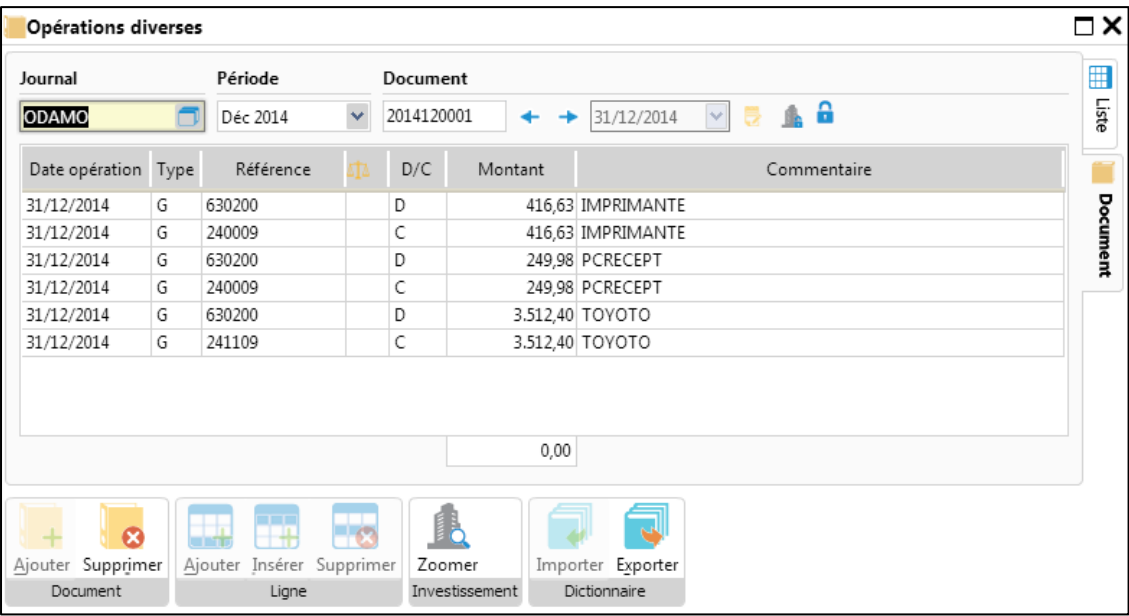

Vous pouvez à présent visualiser l'amortissement généré dans chacune de vos fiches d'immobilisés dans l'onglet **Transactions**.

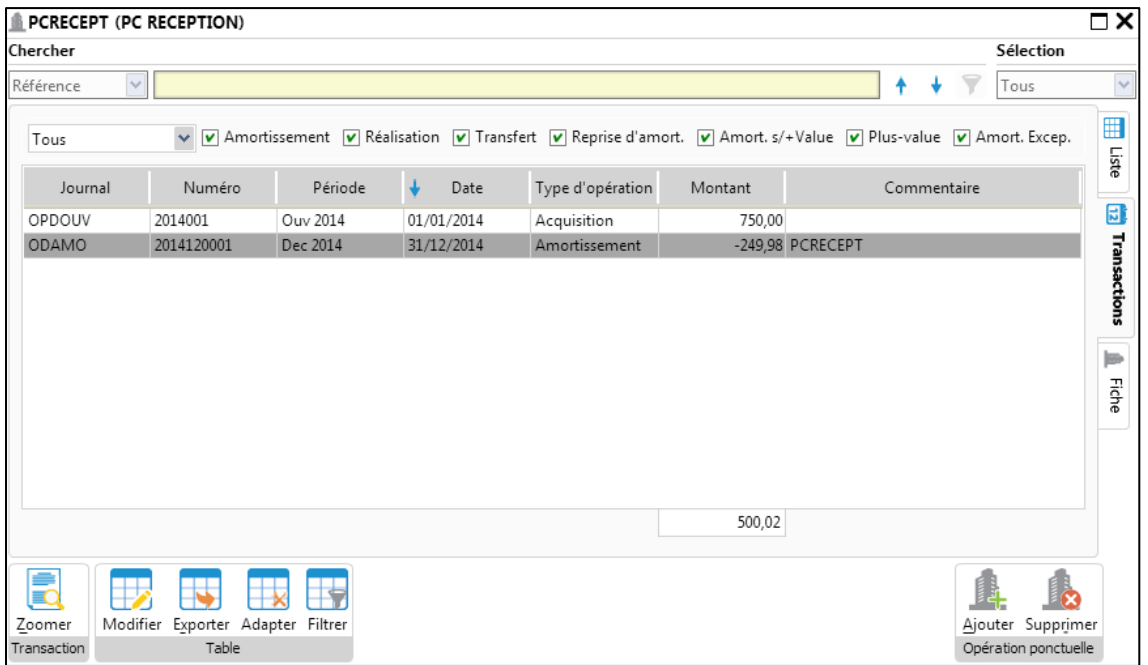

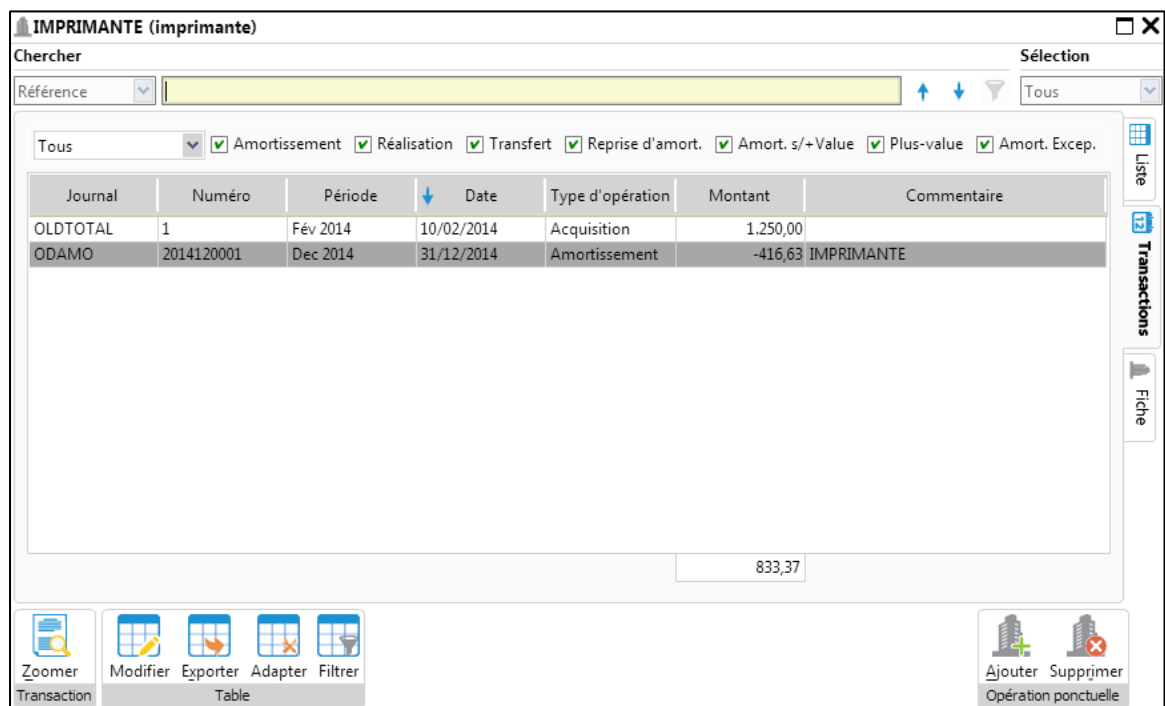

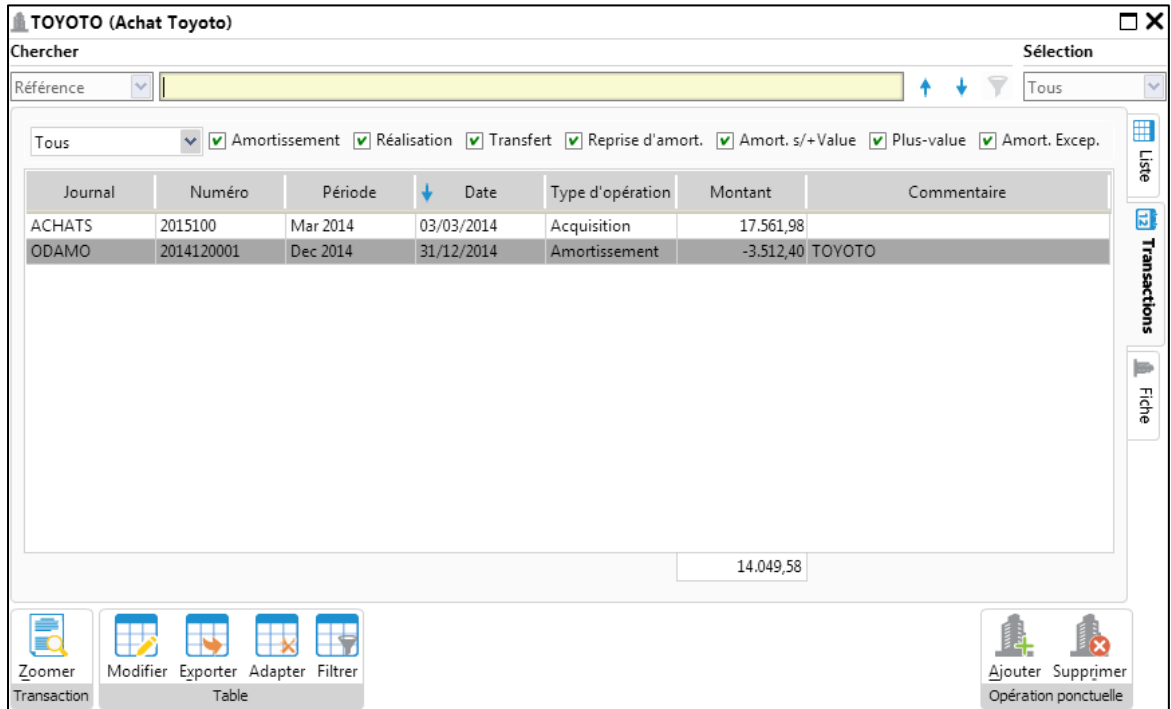

### Rapports immobilisés – Historique des immobilisés

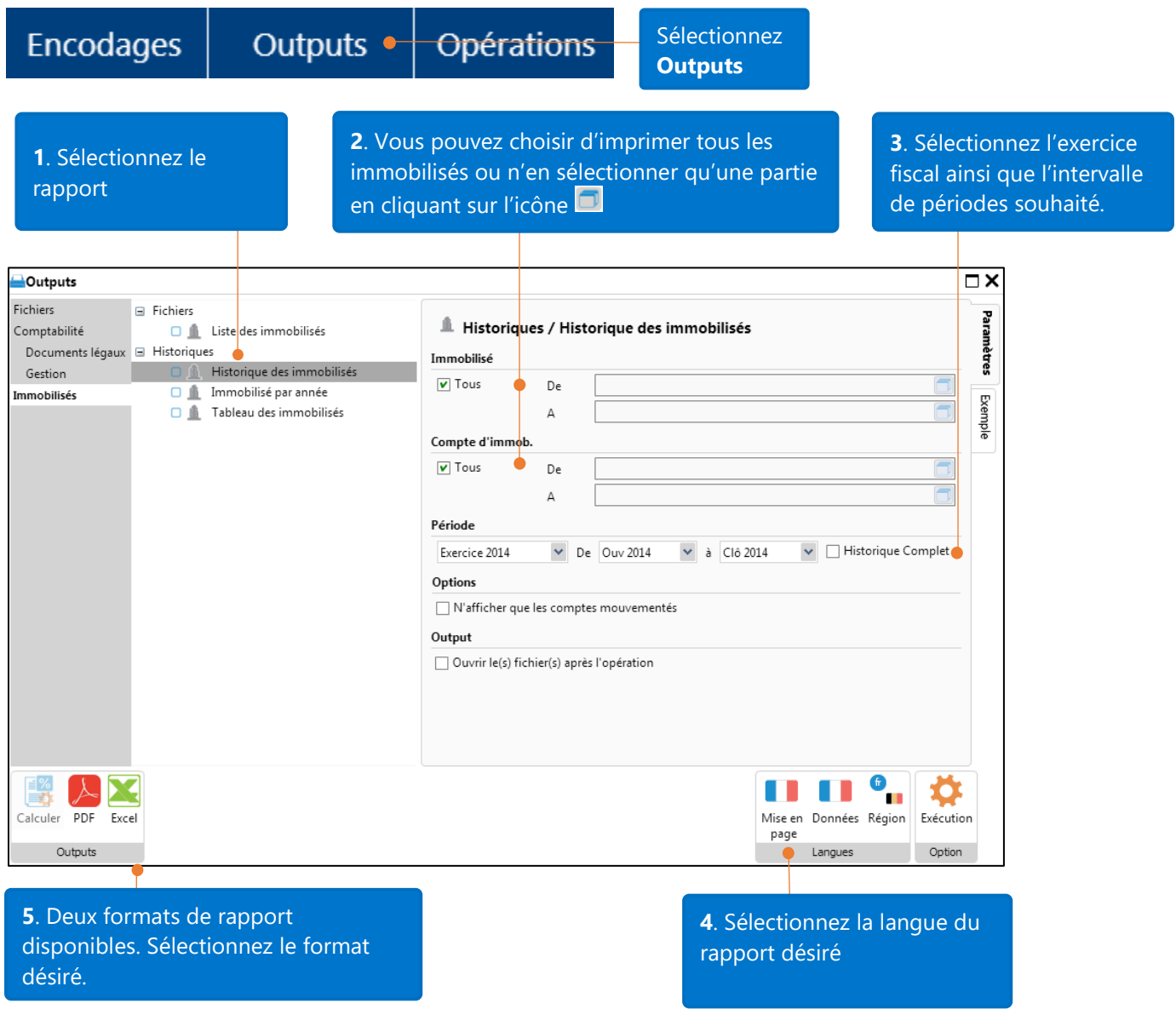

#### Exemple de rapport "Historique des immobilisés" avec les immobilisés sélectionnés ci-dessus.

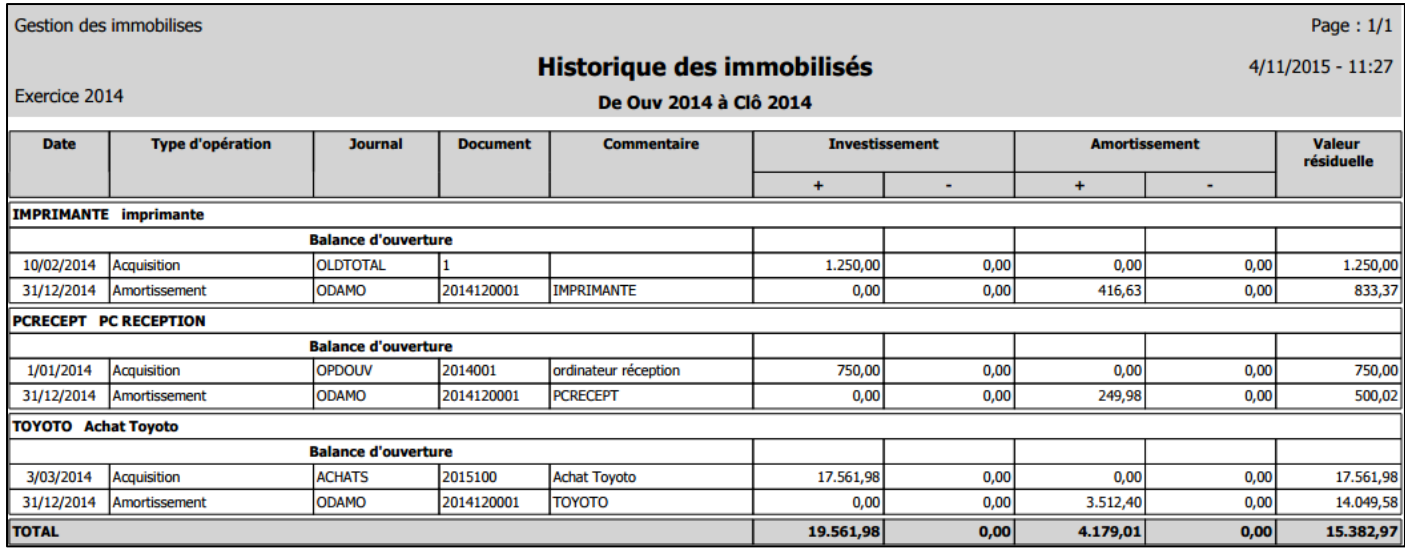

### Tableau des immobilisés

Sélectionnez **Tableau des immobilisés**, cliquez ensuite sur le format de rapport désiré

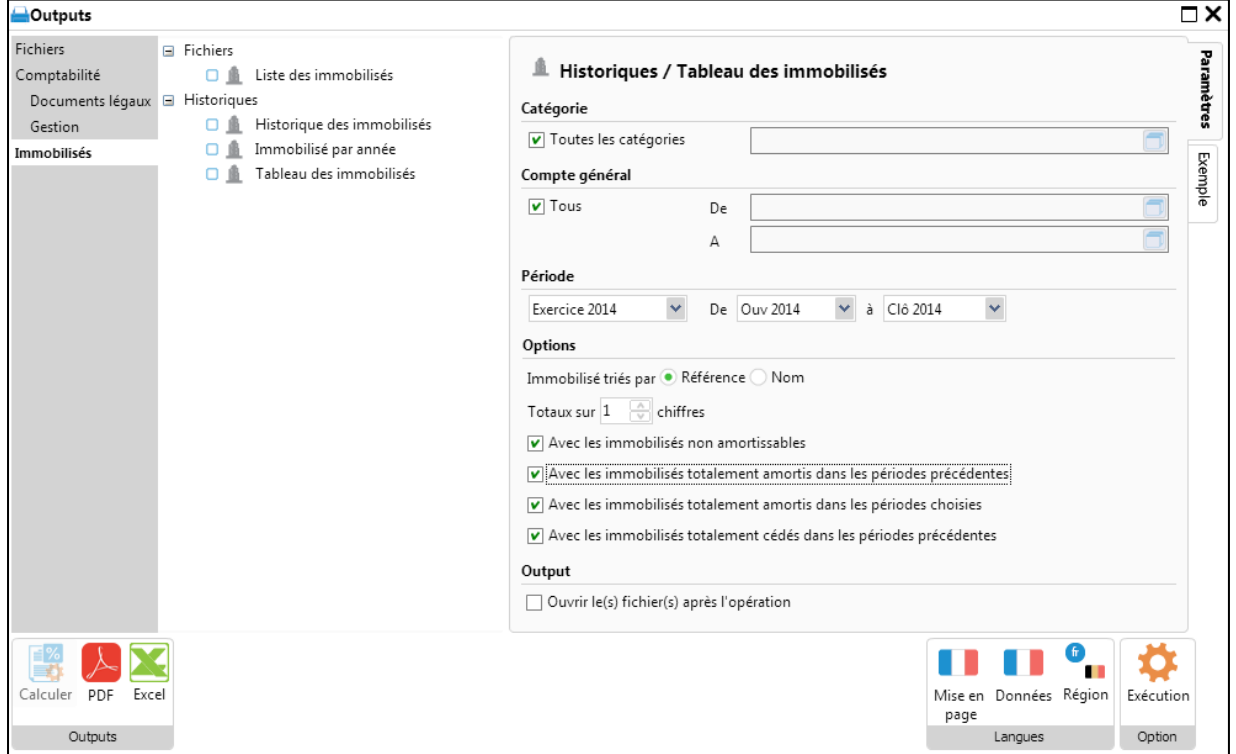

Vous pouvez également calculer le "Tableau des immobilisés" pour un ou plusieurs biens. Sélectionnez les biens désirés via l'icône  $\Box$ , vous pouvez également sélectionner l'exercice fiscal et l'intervalle de périodes désiré via l'icône .

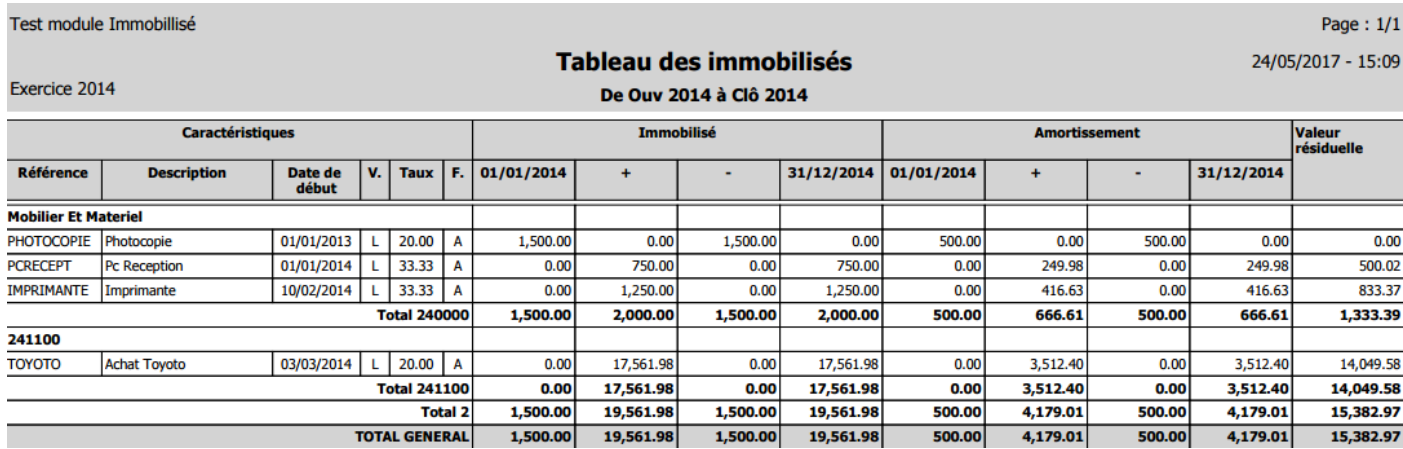

### Questions et réponses

1. Comment encoder et gérer les biens ayant déjà subits une dépréciation avant l'activation du module de gestion des immobilisés?

Si les biens acquis avaient déjà subits une dépréciation avant l'activation du module de gestion des immobilisés, vous serez amenés à introduire dans leurs fiches cette dépréciation.

Prenons l'exemple d'une photocopieuse achetée le 1er janvier 2013, la date courante de notre société étant le 1er avril 2014. Ce qui signifie que la photocopieuse a déjà été utilisée durant 15 mois.

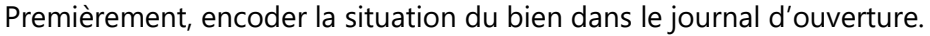

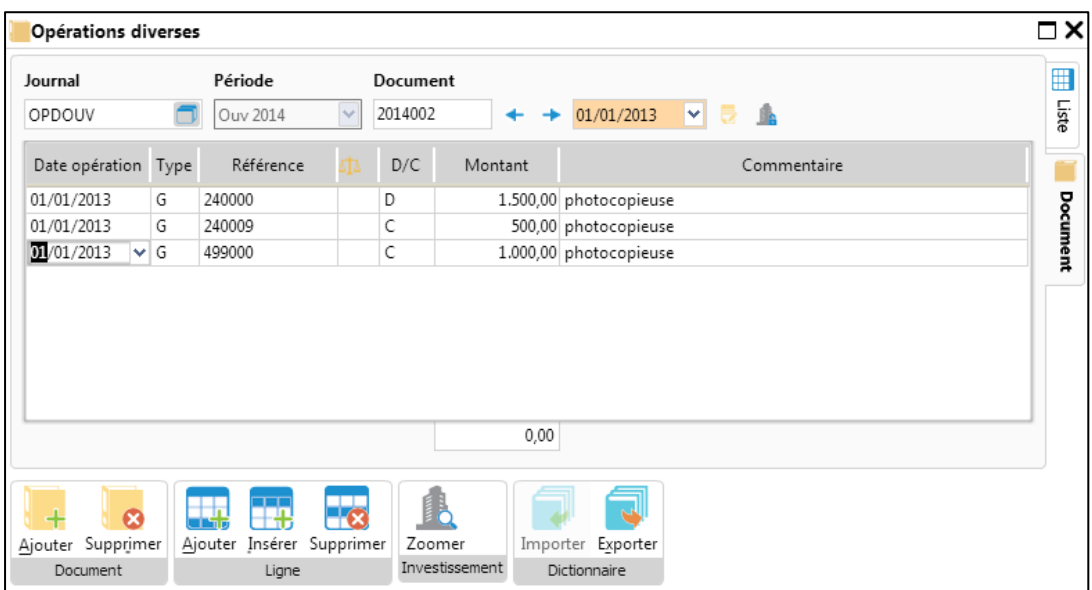

Ensuite créer le bien dans les fiches des immobilisés (**Fichiers** – **Immobilisés**).

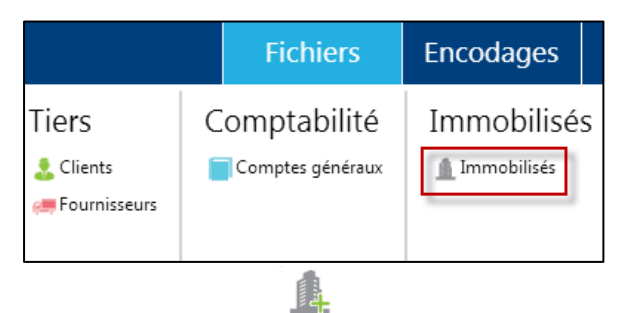

#### Cliquer sur **Ajouter**

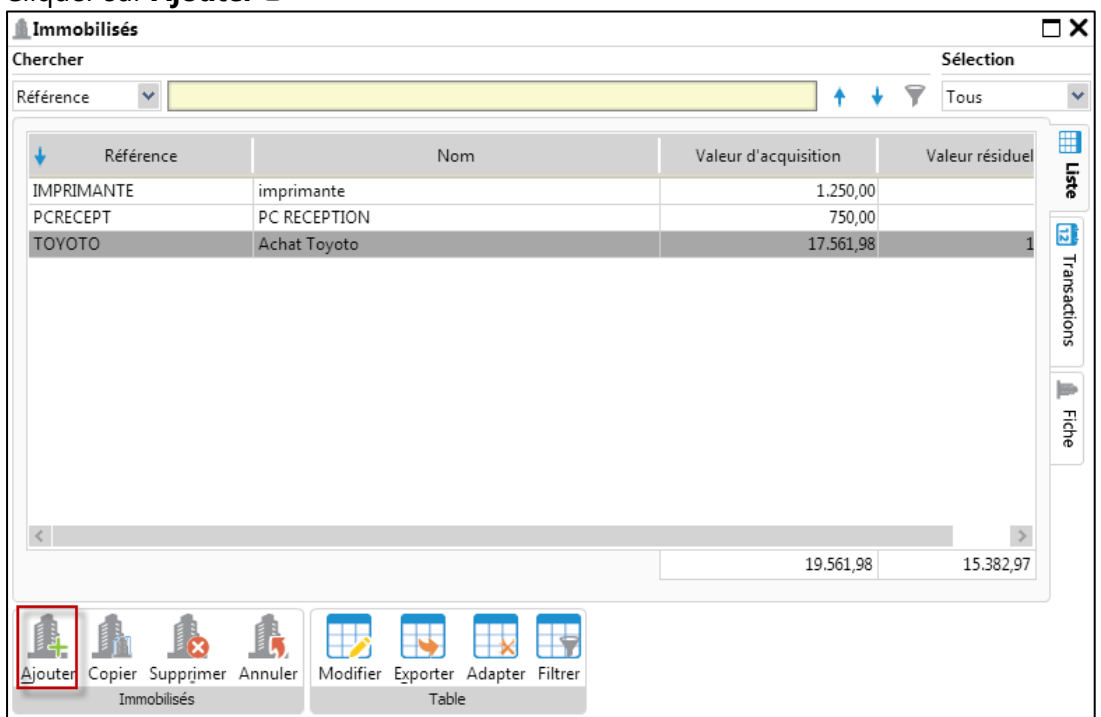

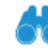

Encoder l'identification du bien, cliquer ensuite sur l'icône Chercher afin de retrouver la transaction comptable.

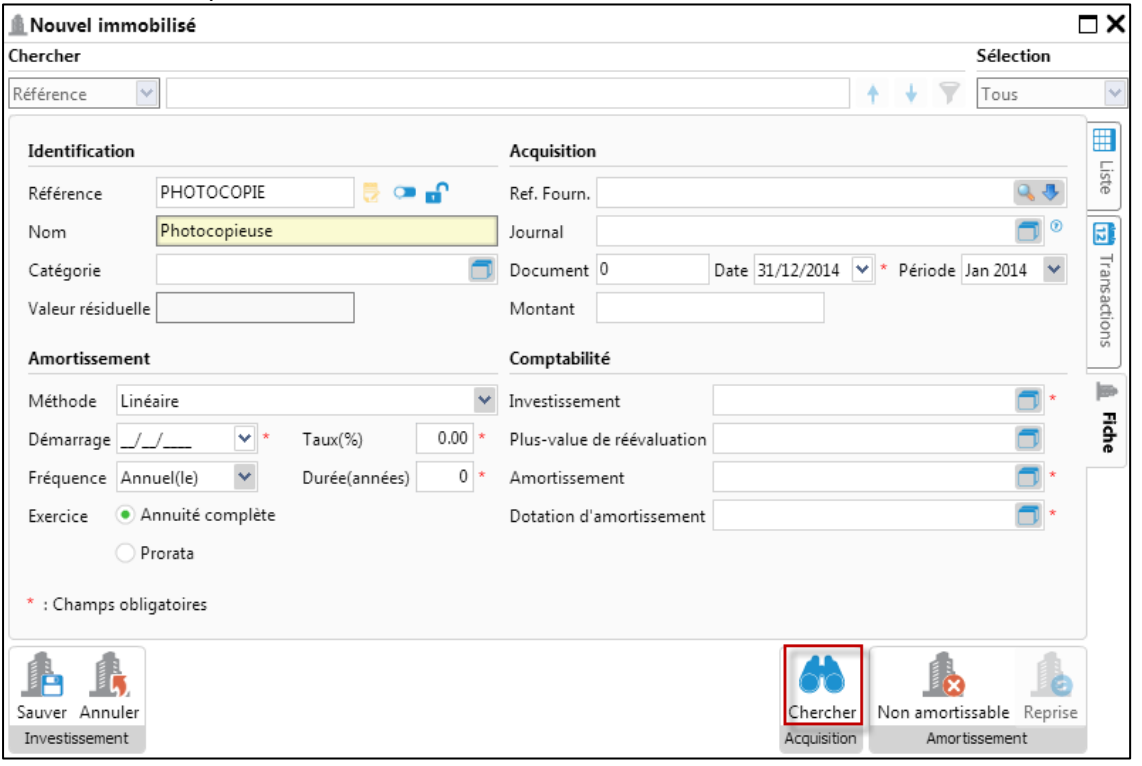

Entrez les informations de recherche souhaitée, sélectionnez ensuite l'opération relative à la photocopieuse.

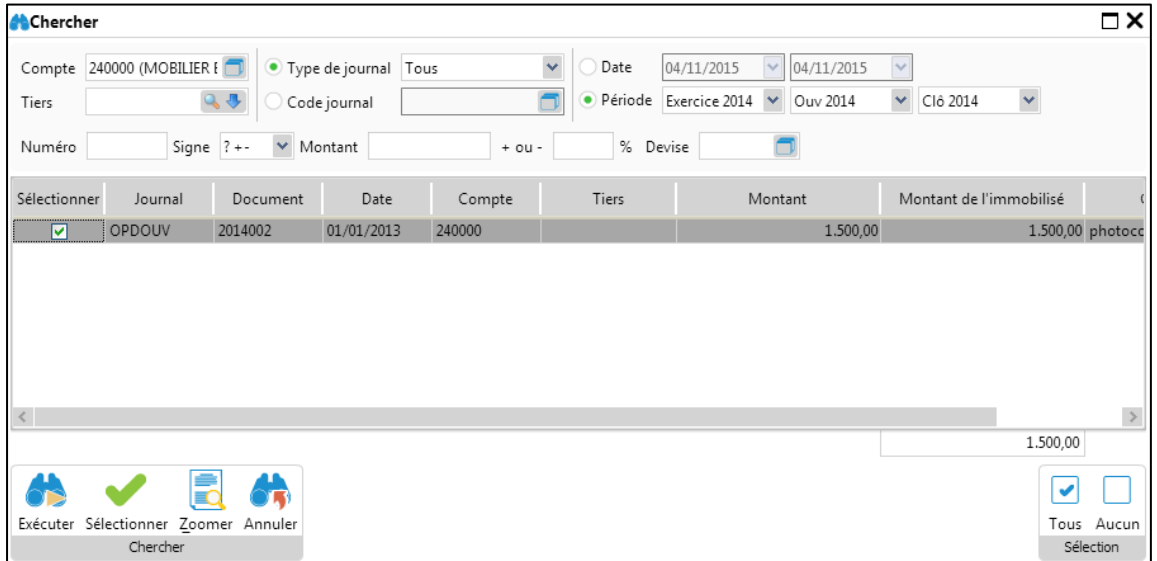

Après sélection dans l'écran de recherche, un nouveau message vous demande d'encoder les informations de reprises du bien, cliquez sur **Oui**.

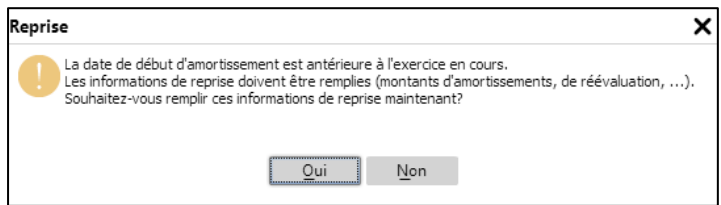

Après avoir répondu "**Oui**", la fenêtre de reprise des montants s'affiche. Cliquez sur l'icône **de** afin de rechercher la transaction reliée à la photocopieuse.

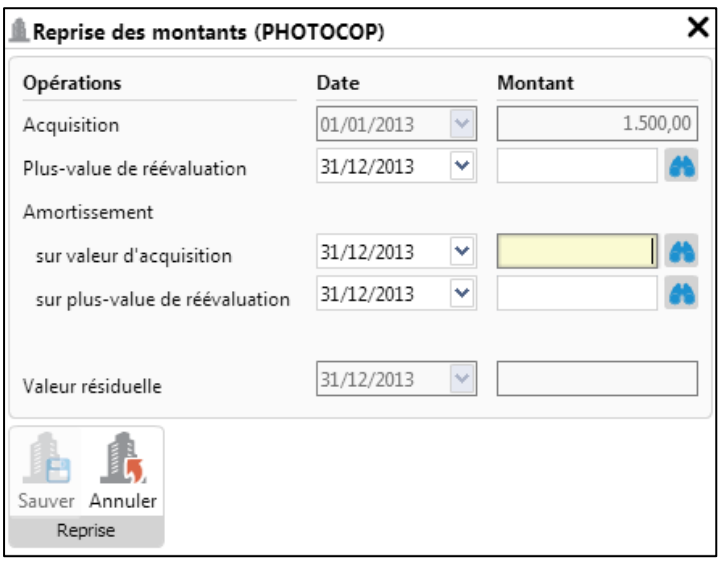

Sélectionnez votre transaction et cliquez sur l'icône **Sélectionner** .

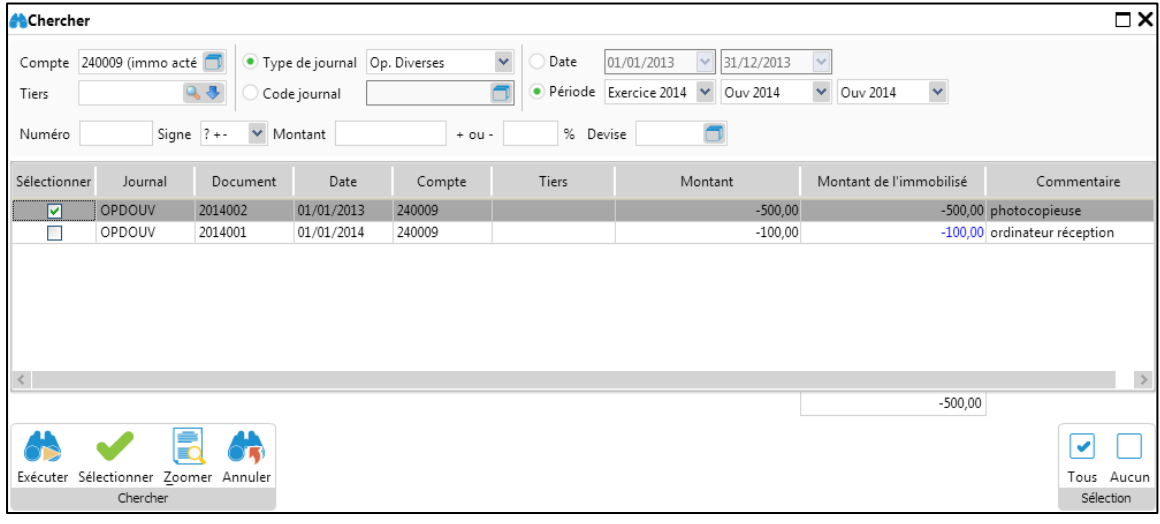

V

Après avoir sélectionné la transaction, l'amortissement acté est transféré dans la fenêtre de reprise

ih<br>Lih des montants. Cliquez sur l'icône **Sauver**

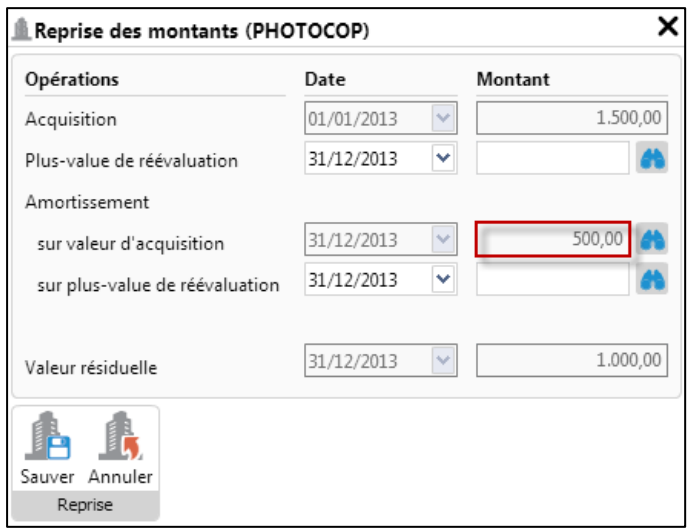

Le résultat de la recherche est imputé dans la fenêtre de l'immobilisé. La valeur résiduelle est adaptée avec la valeur d'amortissement déjà actée. Entrez ensuite les informations d'amortissement

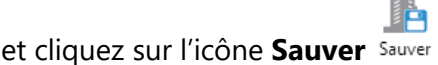

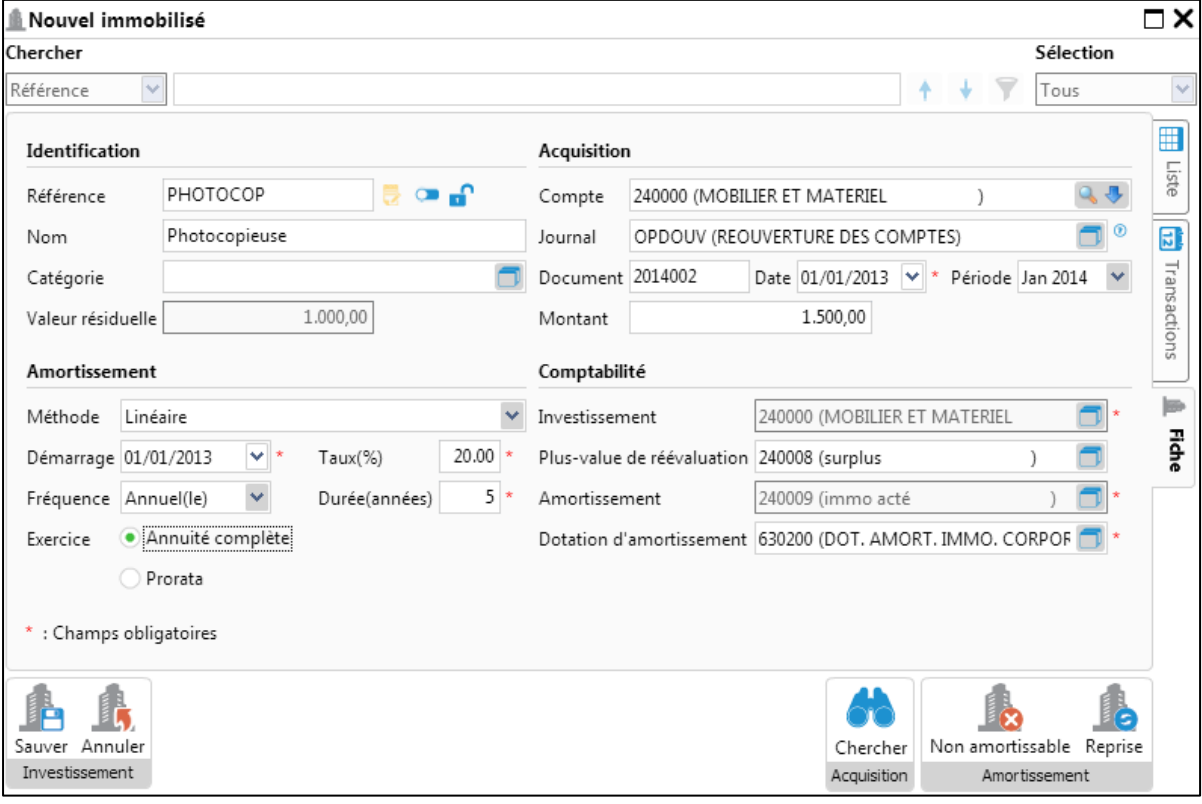

#### 2. Comment peut-on réaliser un immobilisé?

Il y a 2 différentes manière d'effectuer la réalisation d'un immobilisé:

- La réalisation est directement créée dans l'écran de vente si 2 conditions sont remplies :
- (1) Dans les options des Immobilisés, la case "Proposer la réalisation lors de l'encodage sur le compte de réalisation" est cochée.

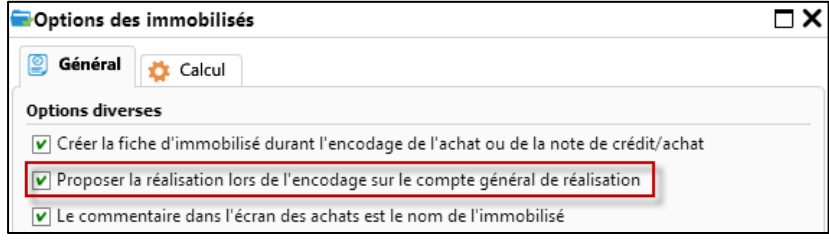

(2) Dans la **Configuration des comptes spécifiques**, le compte centralisateur A06 (compte de transfert à résultat) est bien défini.

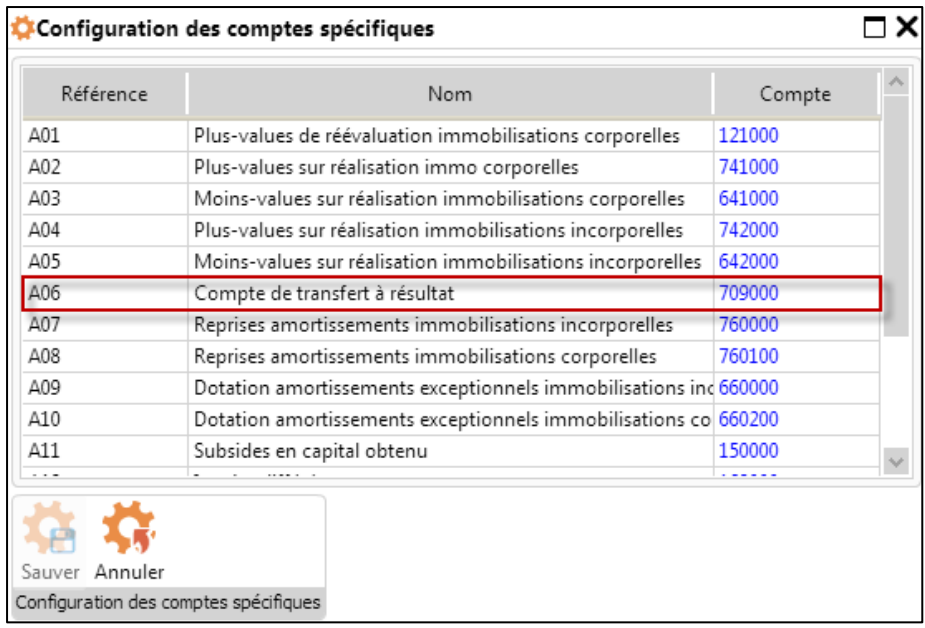

#### Vendons à présent notre photocopieuse en date du 01/04/2014

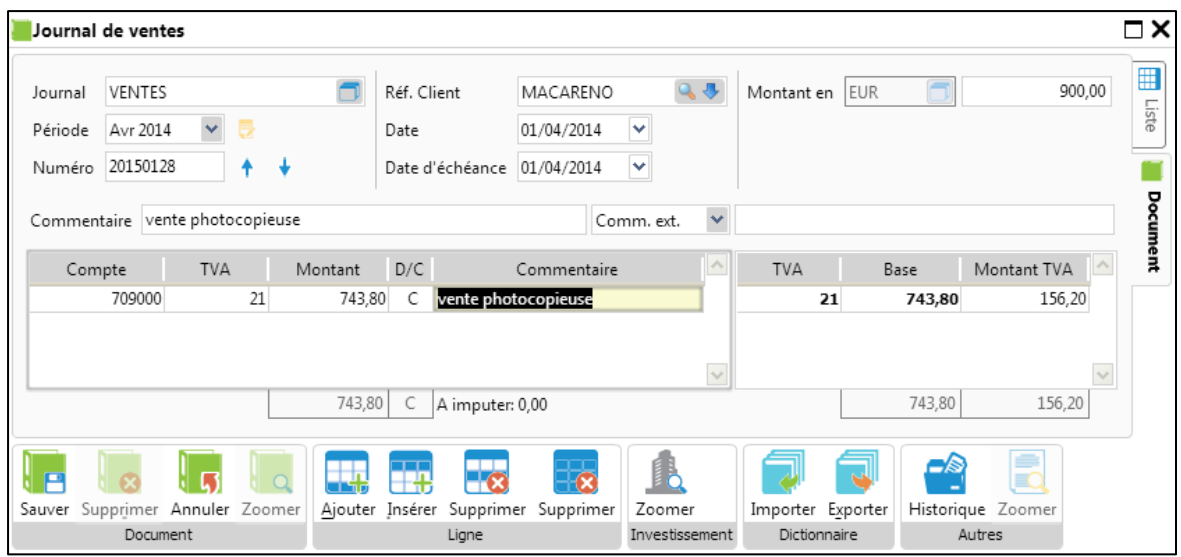

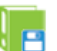

Lorsque nous cliquons sur l'icône **Sauver** , la fenêtre d'opération ponctuelle (dans notre cas la réalisation) s'ouvre automatiquement.

Entrez la **Référence** et le **Pourcentage** de votre réalisation, cliquez ensuite sur **Sauver**.

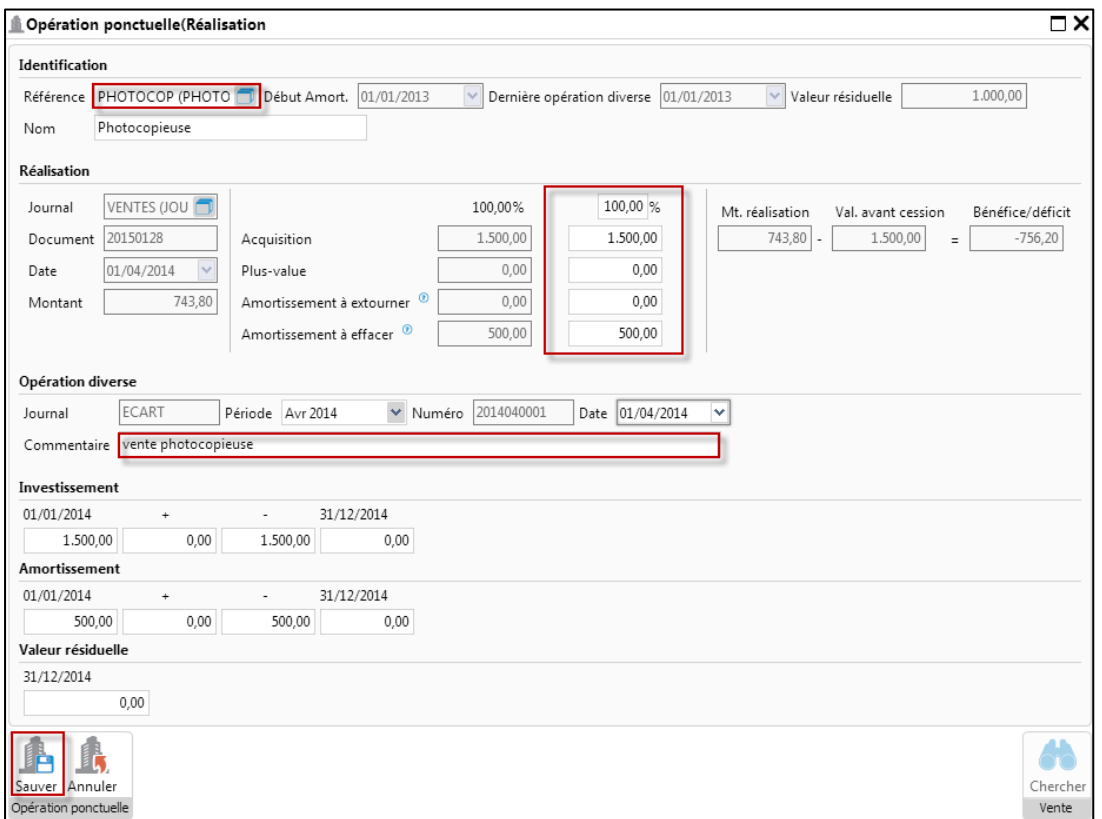

Vous pouvez à présent visualiser la réalisation effectuée dans l'onglet **Transactions** de votre bien. Cliquez sur l'icône **Zoomer** afin de visualiser le détail de la transaction.

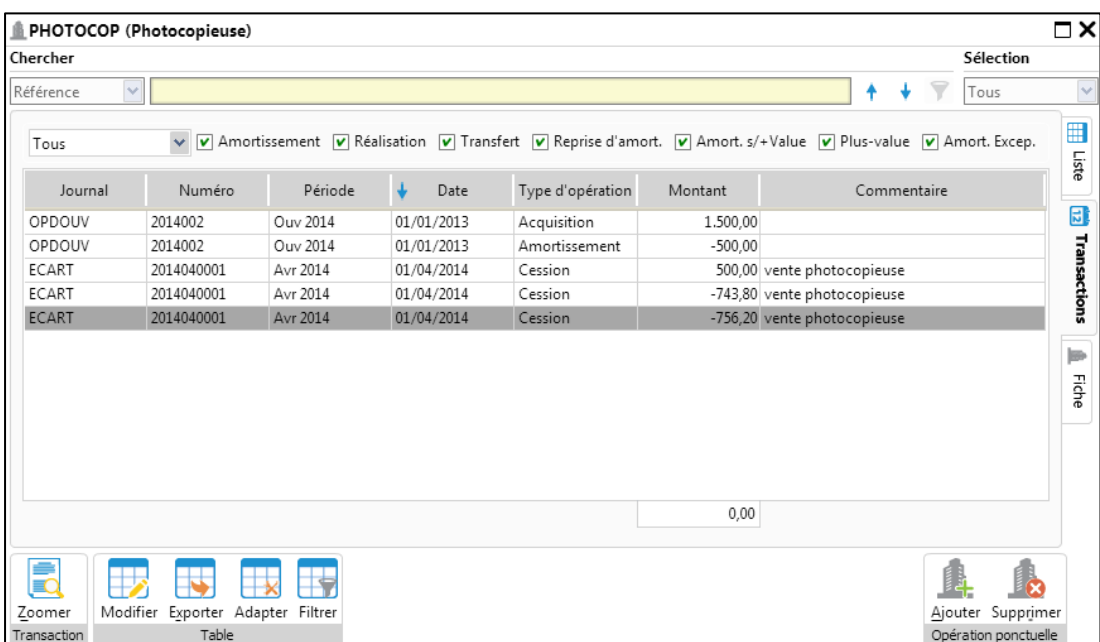

La Réalisation est créée à partir de la fenêtre de l'immobilisé.

Vous pouvez effectuer la réalisation directement à partir de la fenêtre signalétique de l'immobilisé. Ouvrez la fiche, sélectionnez l'onglet **Transactions** et cliquez sur l'icône **Ajouter**

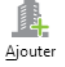

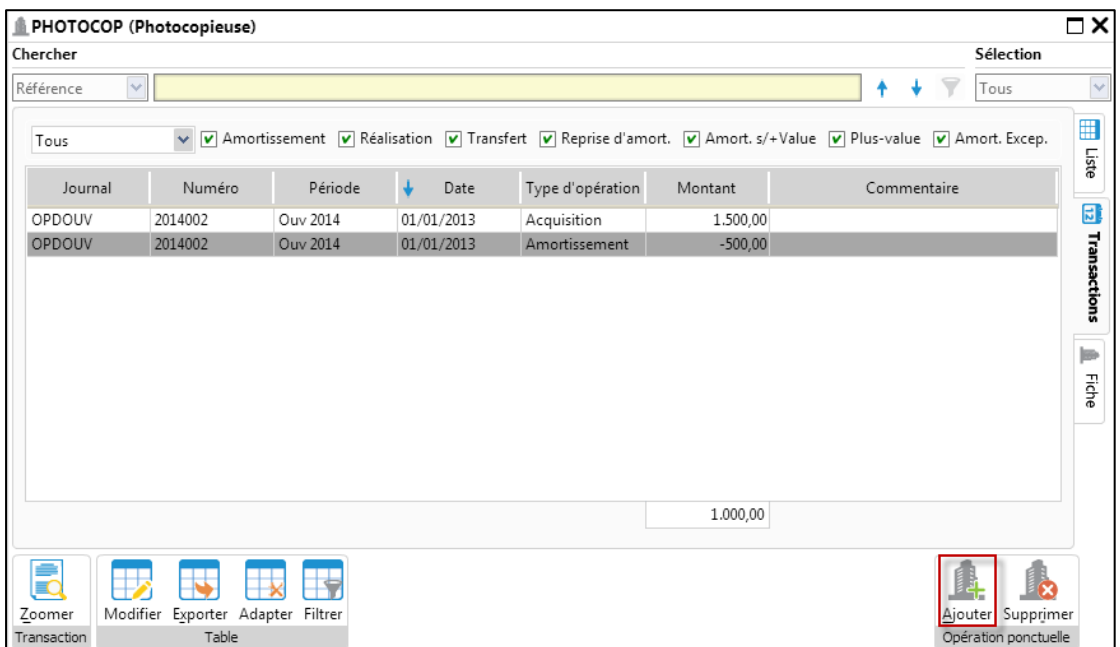

Sélectionnez "**Réalisation**" dans la liste des opérations ponctuelles.

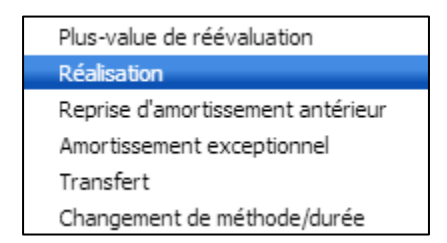

Entrez le **Montant**, le **Pourcentage** relatifs à la vente de votre immobilisé. Cliquez sur l'icône Í.

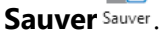

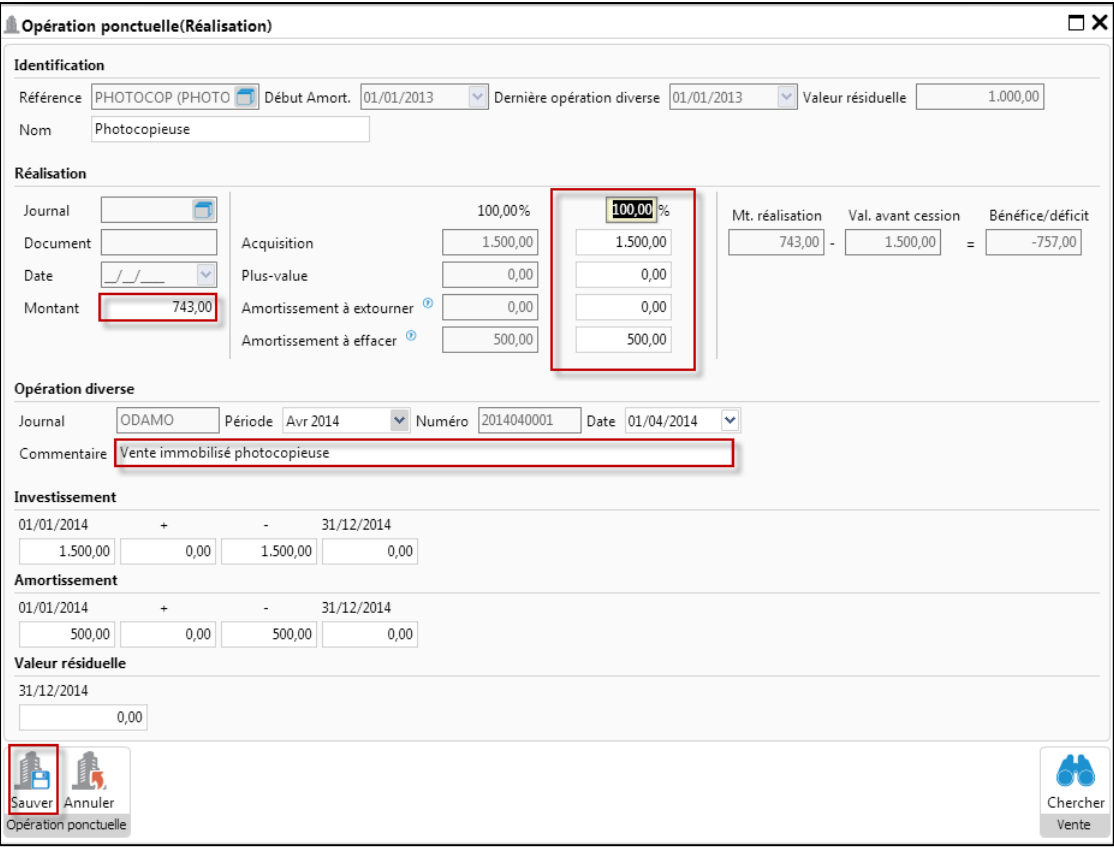